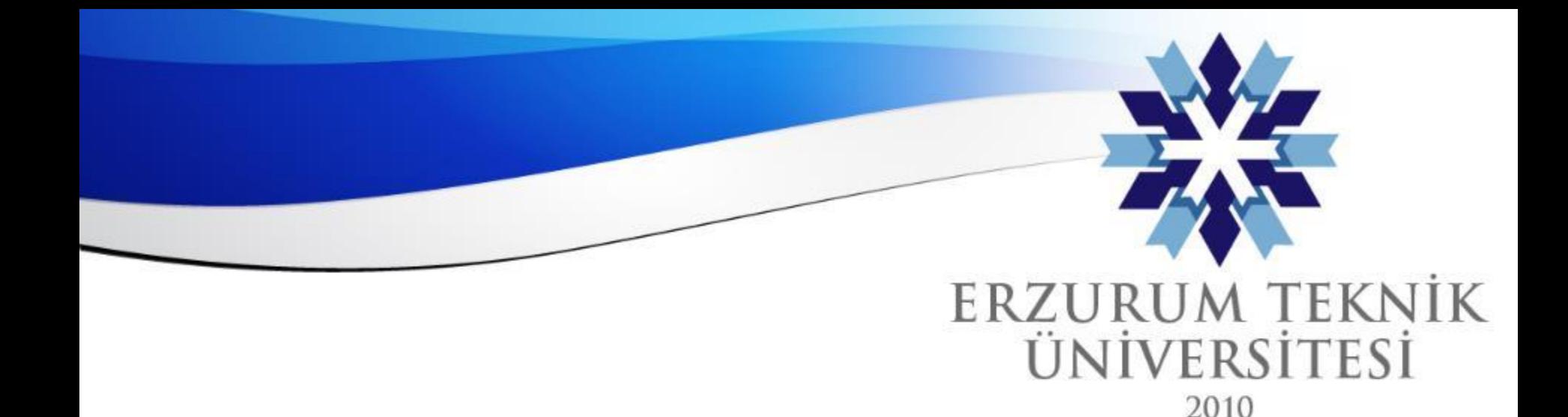

### Video Kaydetme ve Düzenleme

### *Dijital Dönüşüm ve Yazılım Ofisi*

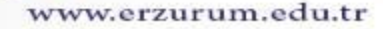

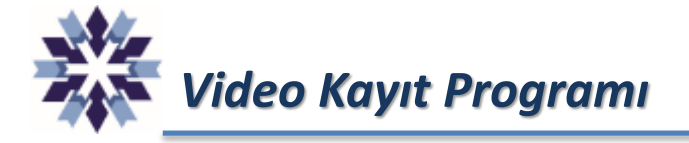

Open Broadcaster Software: Açık kaynak kodlu, Windows, Mac ve Linux işletim sistemlerinde çalışabilen, kolay kullanıma sahip, ekran, video ve ses kaydetme yazılımıdır. İndirmek için bağlantı adresi aşağıda verilmiştir.

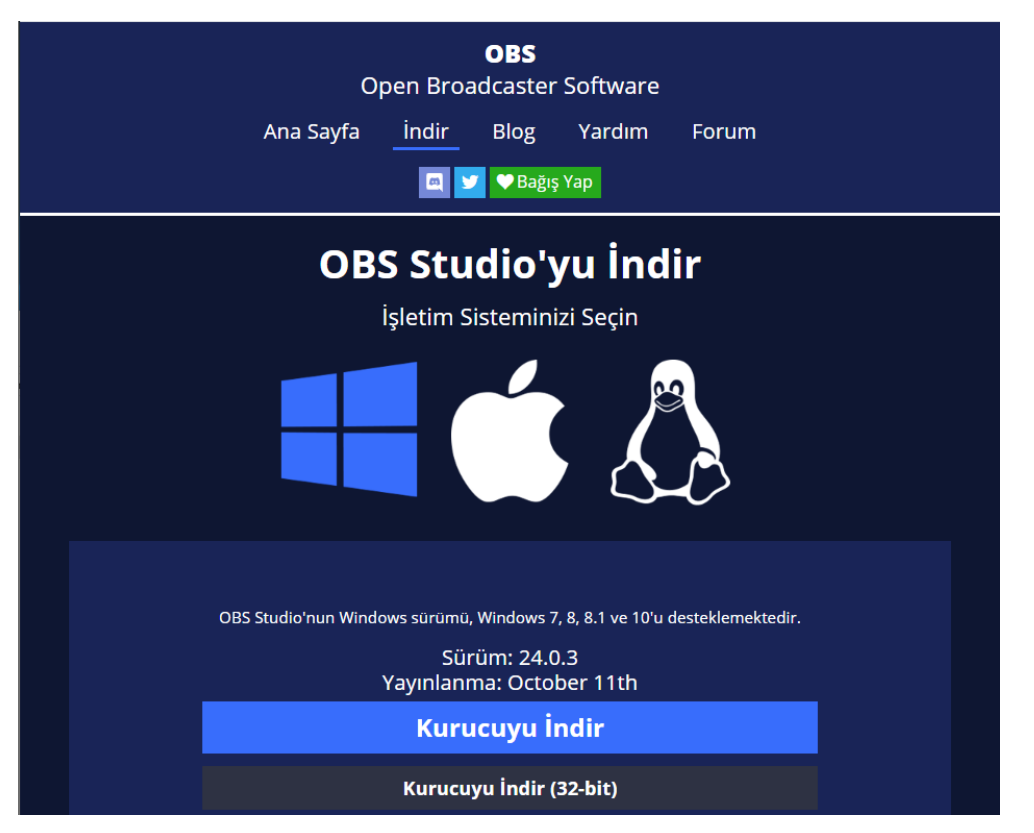

<https://obsproject.com/tr/download>

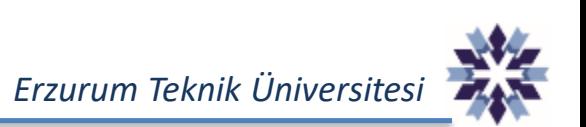

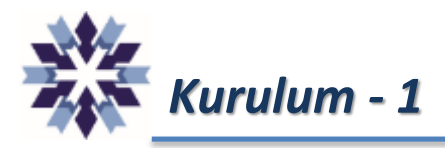

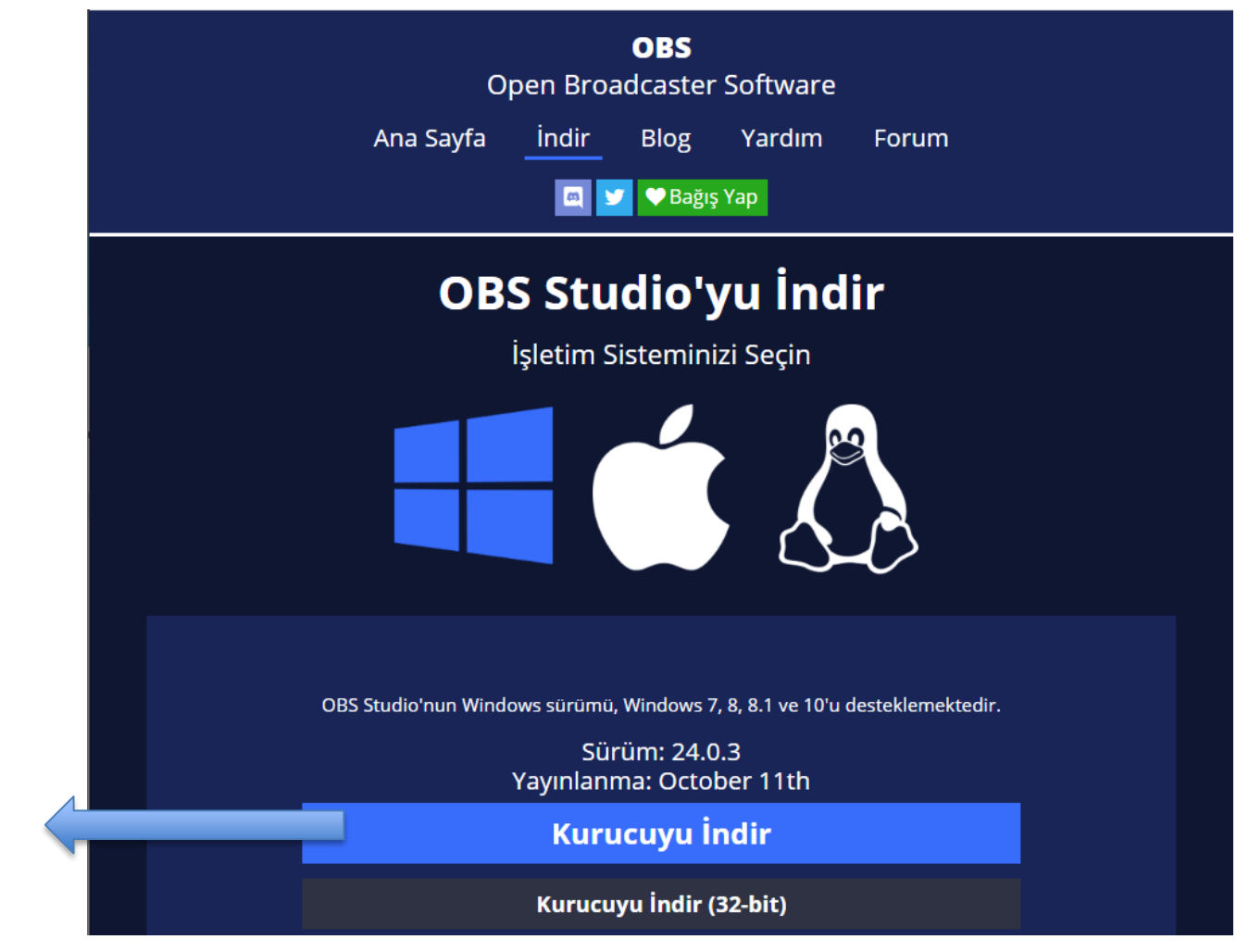

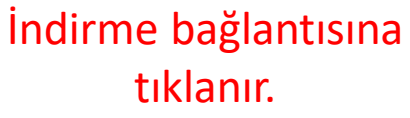

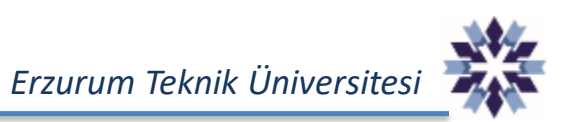

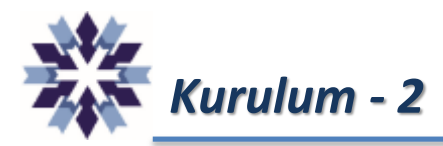

İndirme işlemi tamamlandıktan sonra kurulum dosyası çalıştırılır.

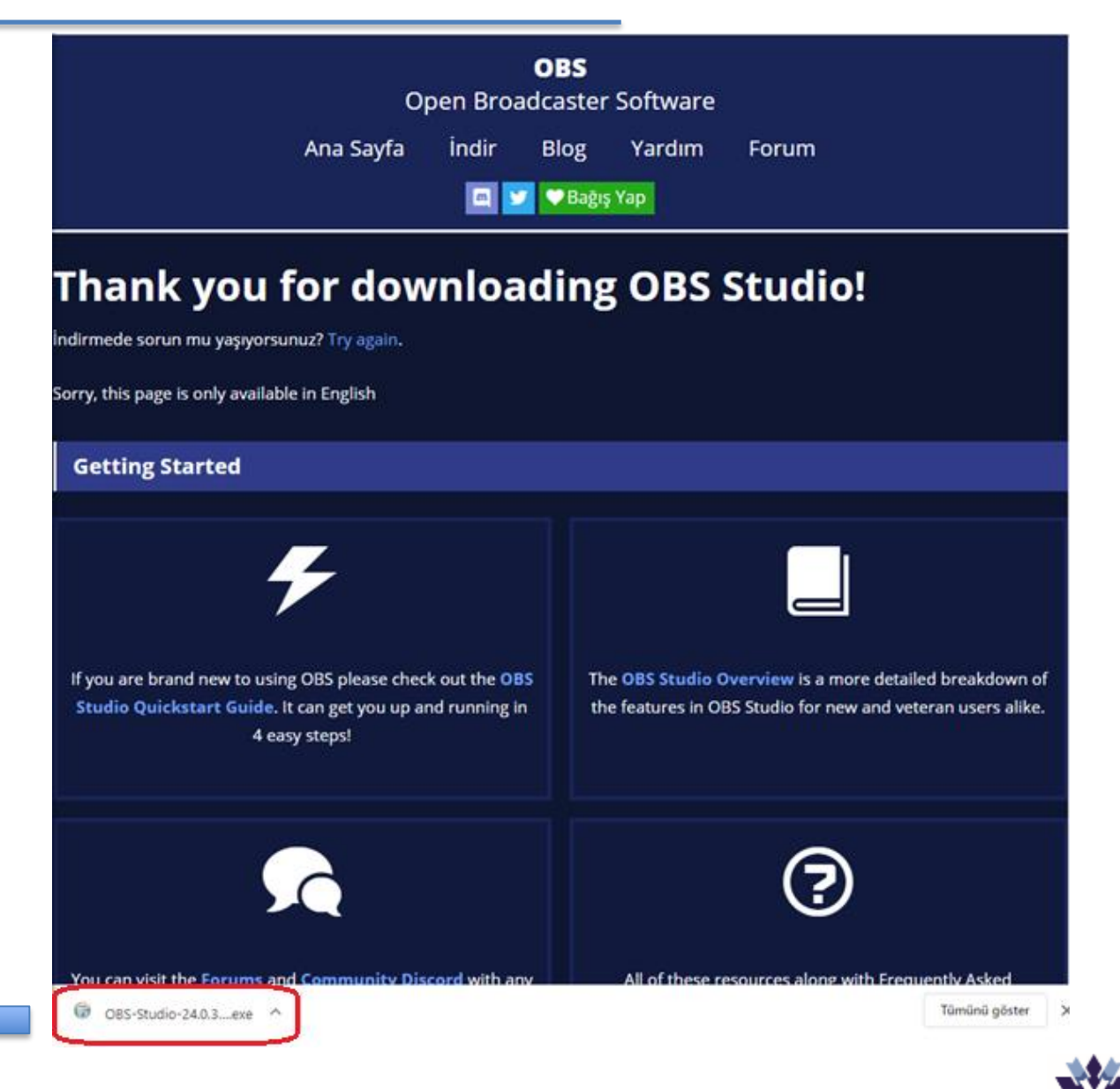

# *Kurulum - 3: Kurulum Adımları*

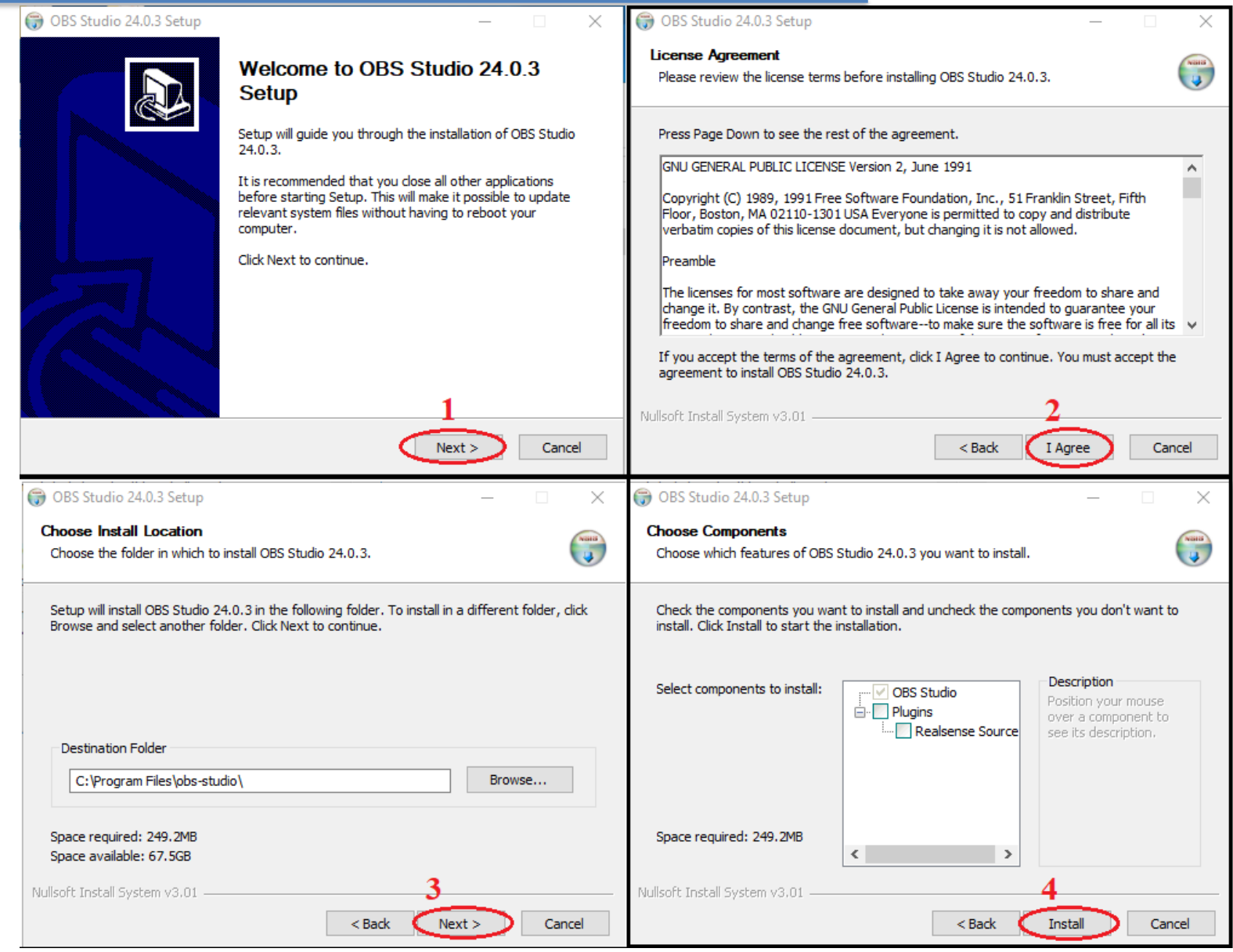

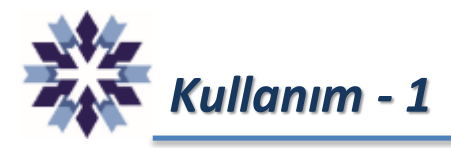

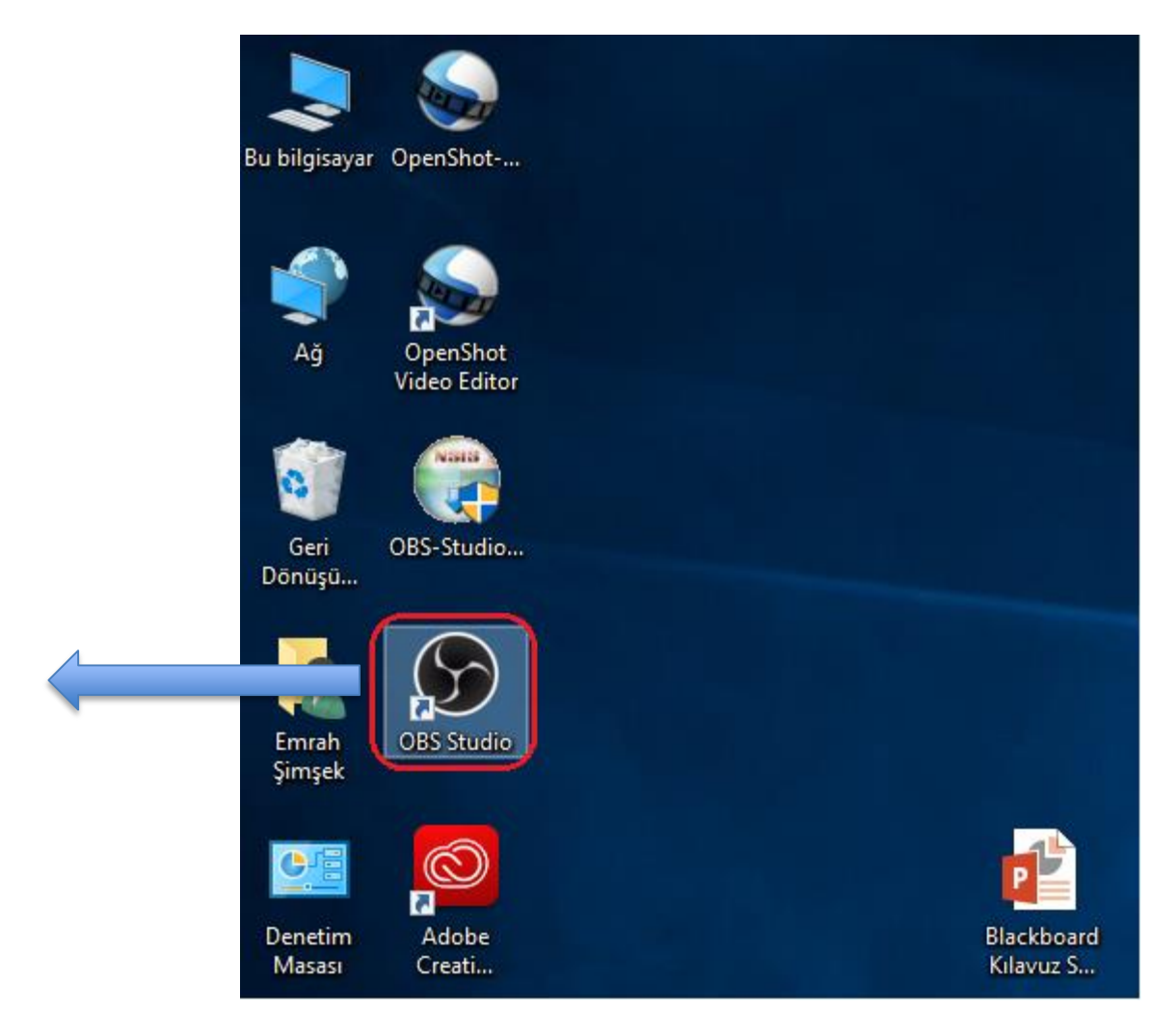

Kurulum işlemi tamamlandıktan sonra masaüstünde oluşan kısayol tıklanarak uygulama çalıştırılır.

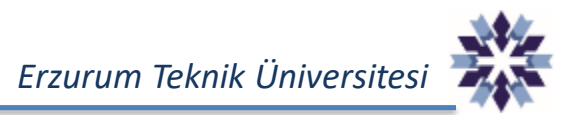

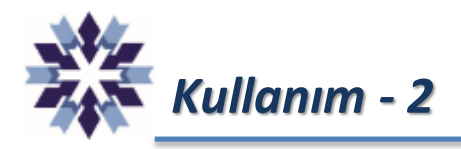

#### Uygulamanın genel görünümü aşağıdaki gibidir.

OBS 24.0.3 (64-bit, windows) - Profil: İsimsiz - Sahneler: İsimsiz

 $\times$  $\Box$ 

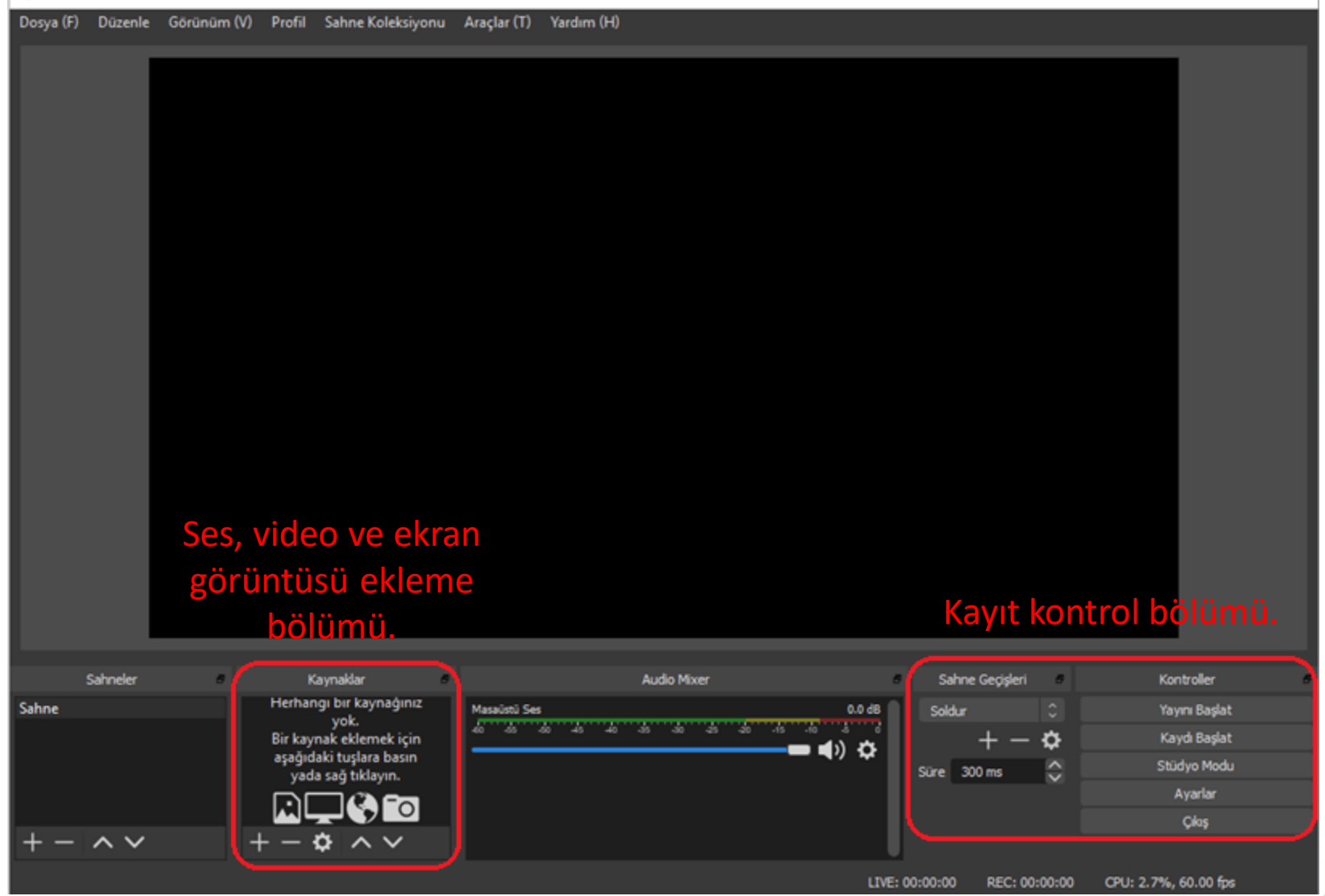

## *Kullanım - 3 - Ekran Görüntüsü Ekleme*

#### Kaynak olarak bilgisayar ekranını eklemek için aşağıdaki adımlar gerçekleştirilmektedir.

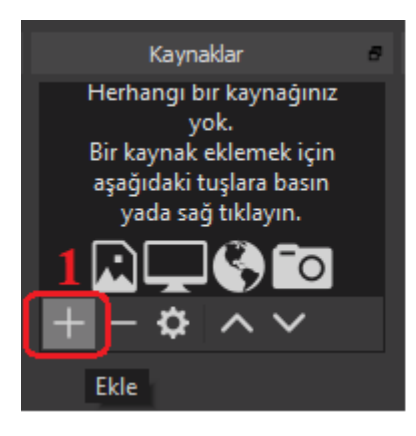

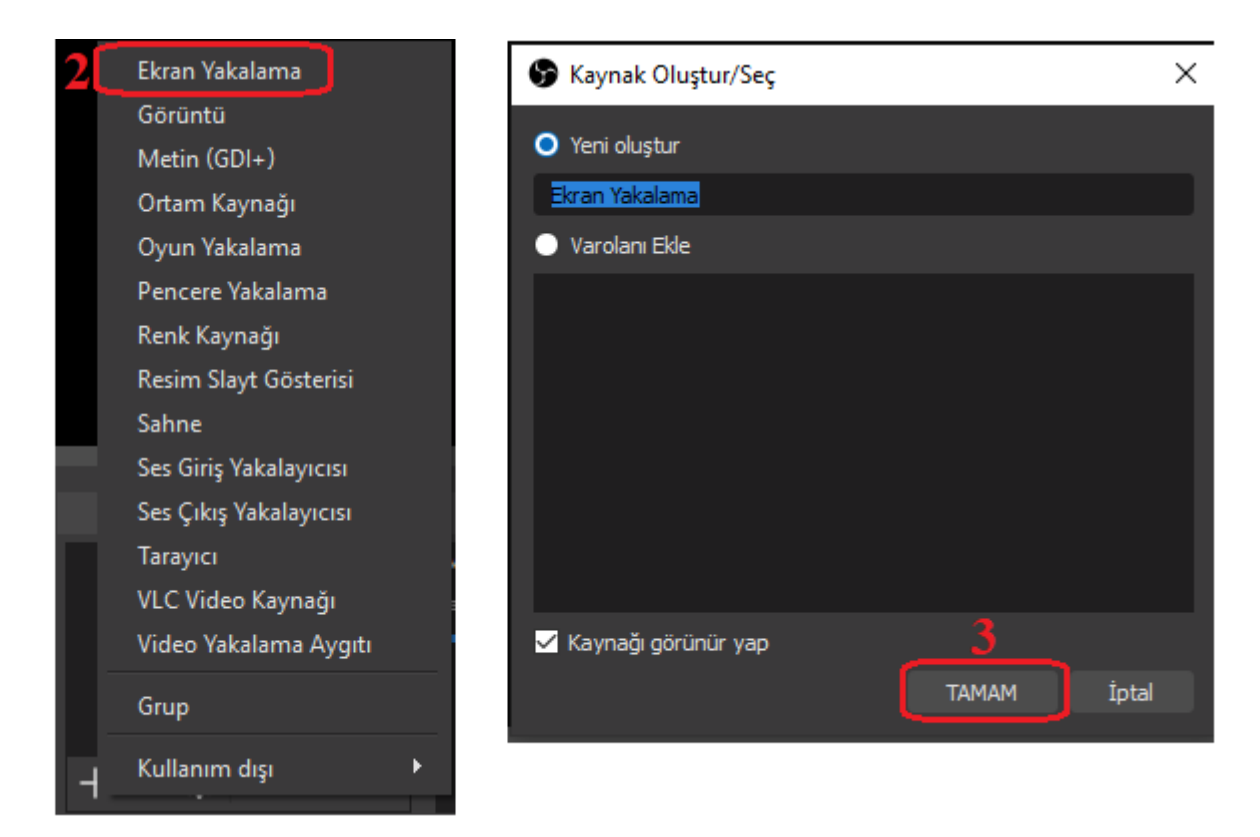

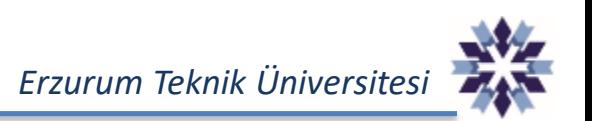

# *Kullanım - 4 - Ekran Görüntüsü Ekleme*

Görüldüğü üzere 4. işlem adımı ile birlikte ekran görüntüsünün aynısı, kaynak olarak eklenmektedir.

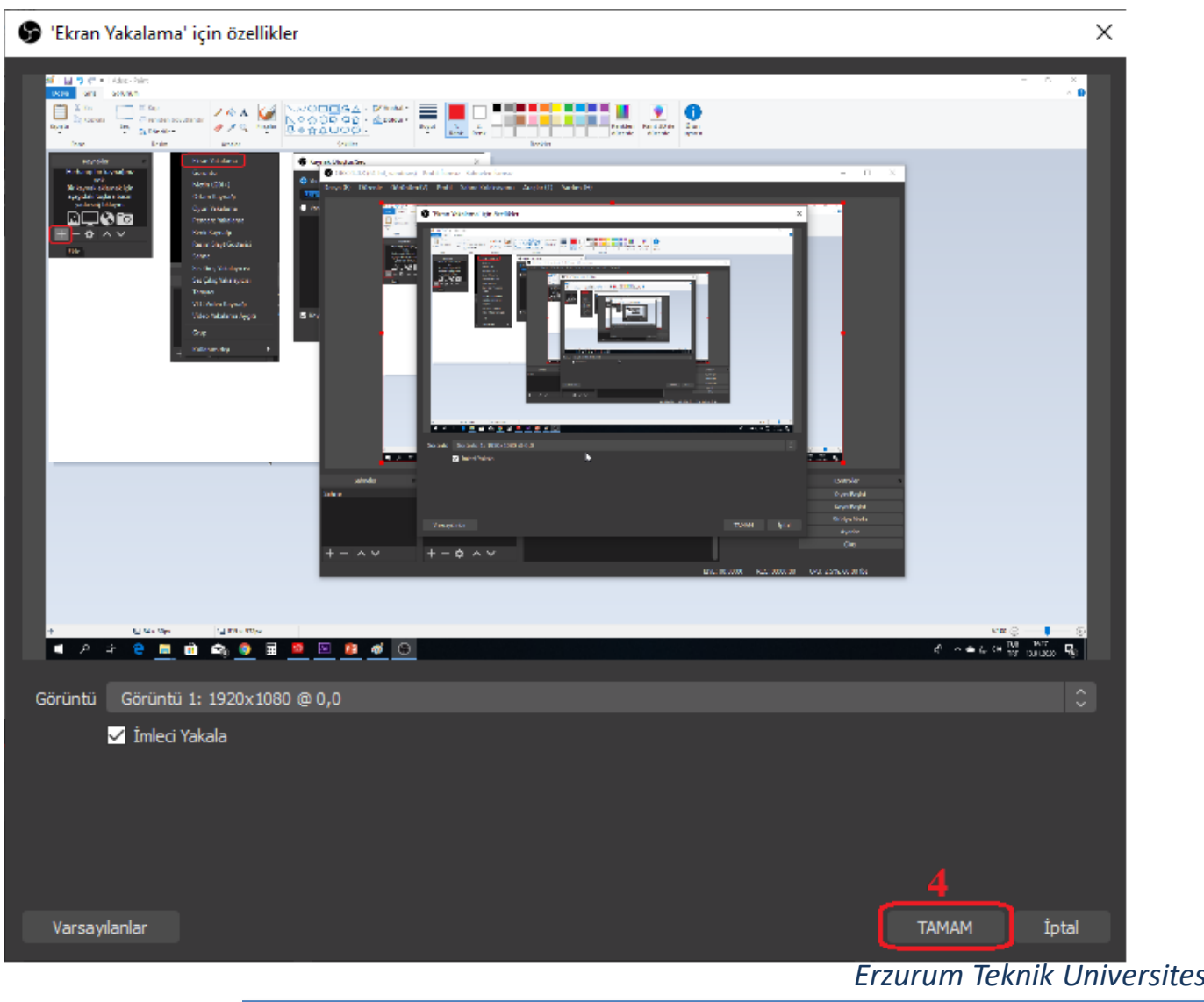

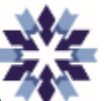

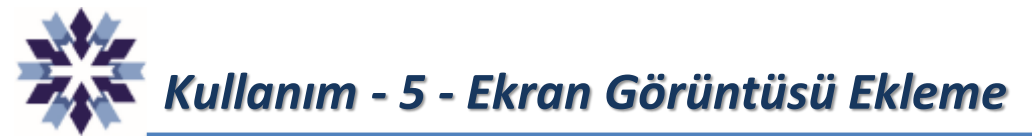

#### Ana ekran görüntüsü.

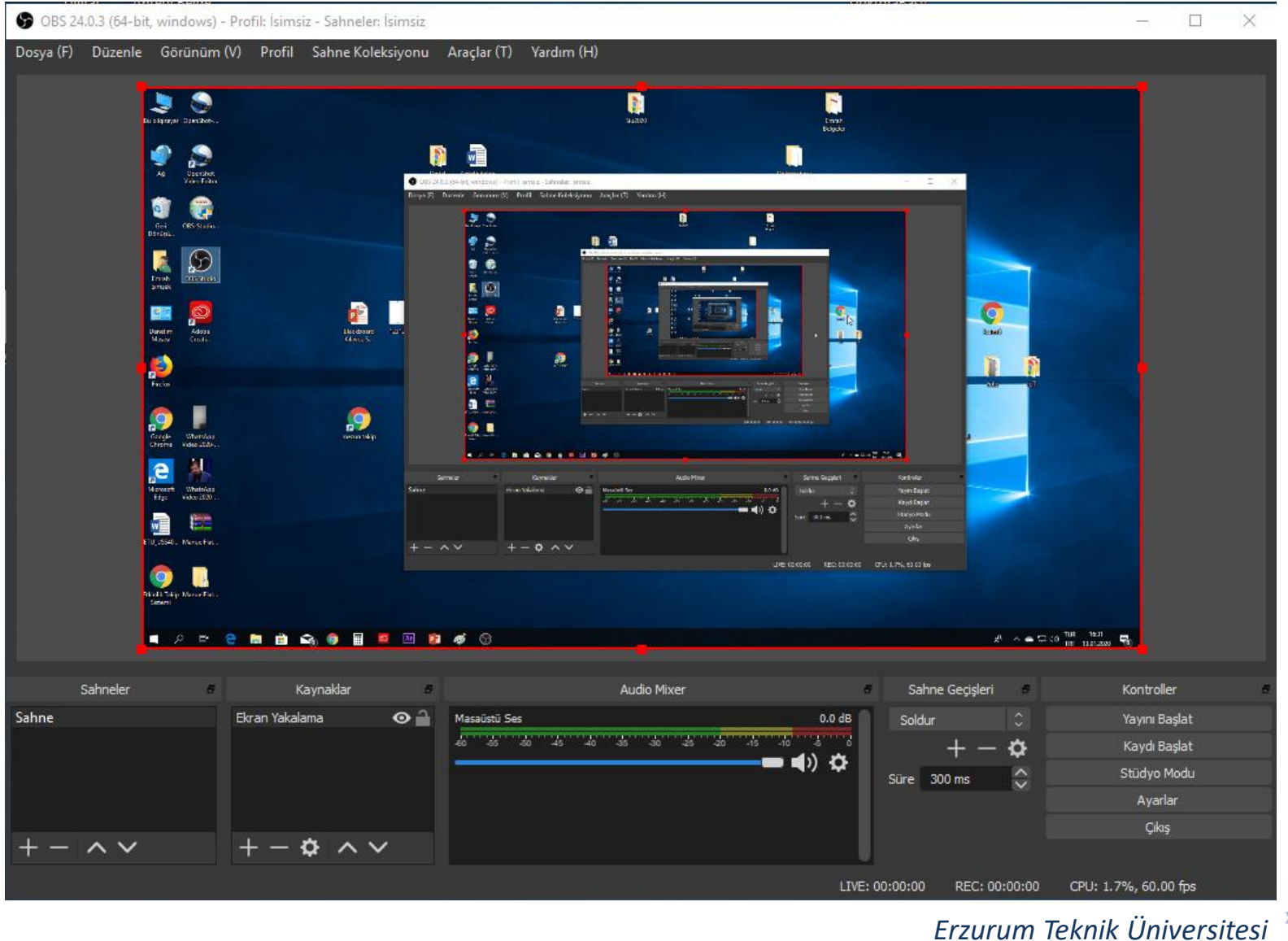

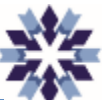

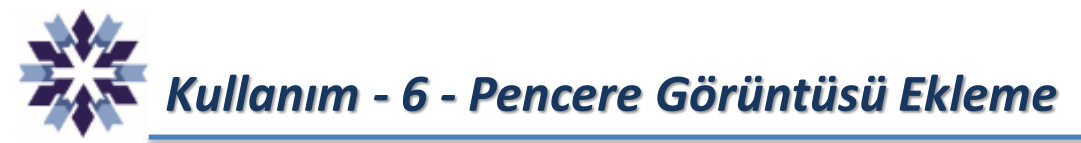

Bilgisayarda kullanılan bir uygulamaya ait pencere görüntüsü eklemek için yandaki adımların uygulanması gerekmektedir.

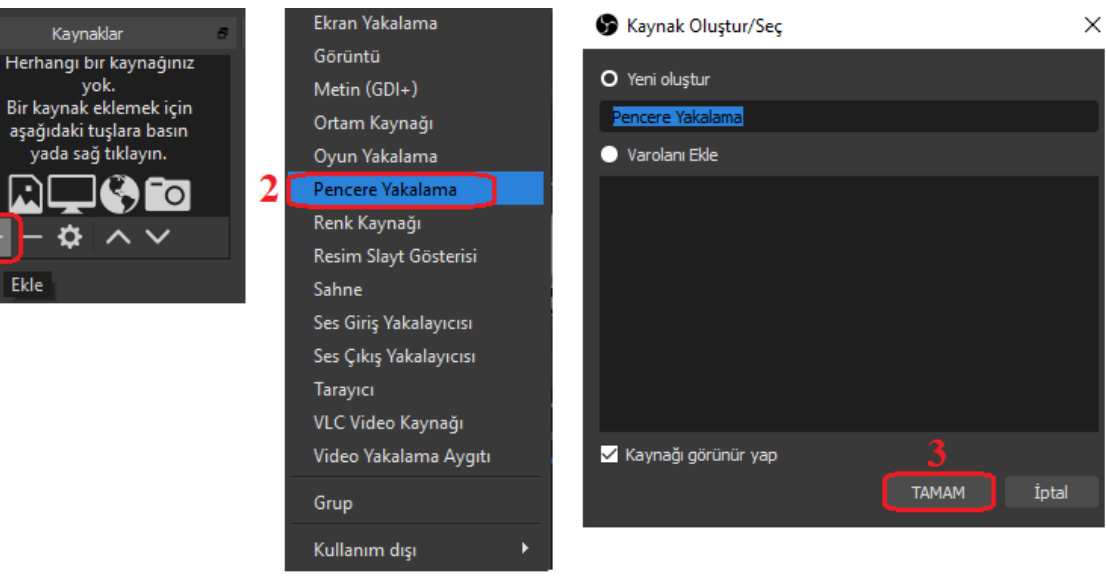

#### Pencere Yakalama' için özellikler

Pencere [mspaint.exe]: Adsız - Paint  $\hat{\mathcal{C}}$ Pencere Eşleşme Önceliği Başlığı eşleştir, olmazsa aynı türde pencere bul v İmleci Yakala Coklu Bağdaştırıcı Uyumluluğu Varsayılanlar **TAMAN** İptal

Eğer kaynak olarak ekran yerine yalnızca pencere görüntüsü eklenirse, ilgili pencere dışındaki bilgisayar ekranına ait görüntü kaydı yapılmaz.

*Erzurum Teknik Üniversitesi*

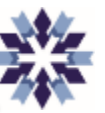

X

# *Kullanım - 7 - Pencere Görüntüsü Ekleme*

#### Ana ekran görüntüsü.

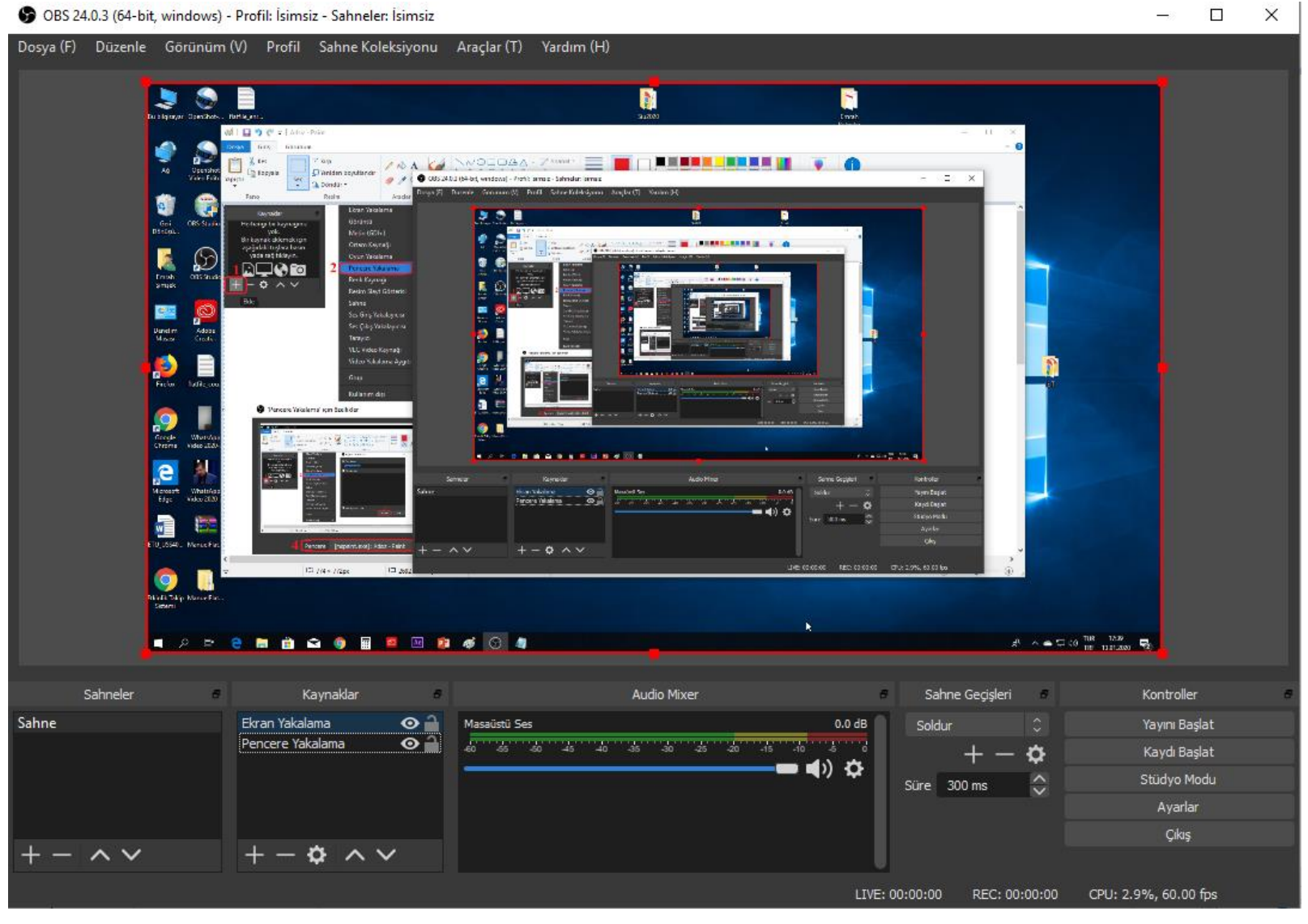

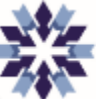

# *Kullanım - 8 - Pencere Görüntüsü Ekleme*

Yalnızca pencere videosu eklendiğinde, o pencere dışındaki kısımlar gözükmemektedir.

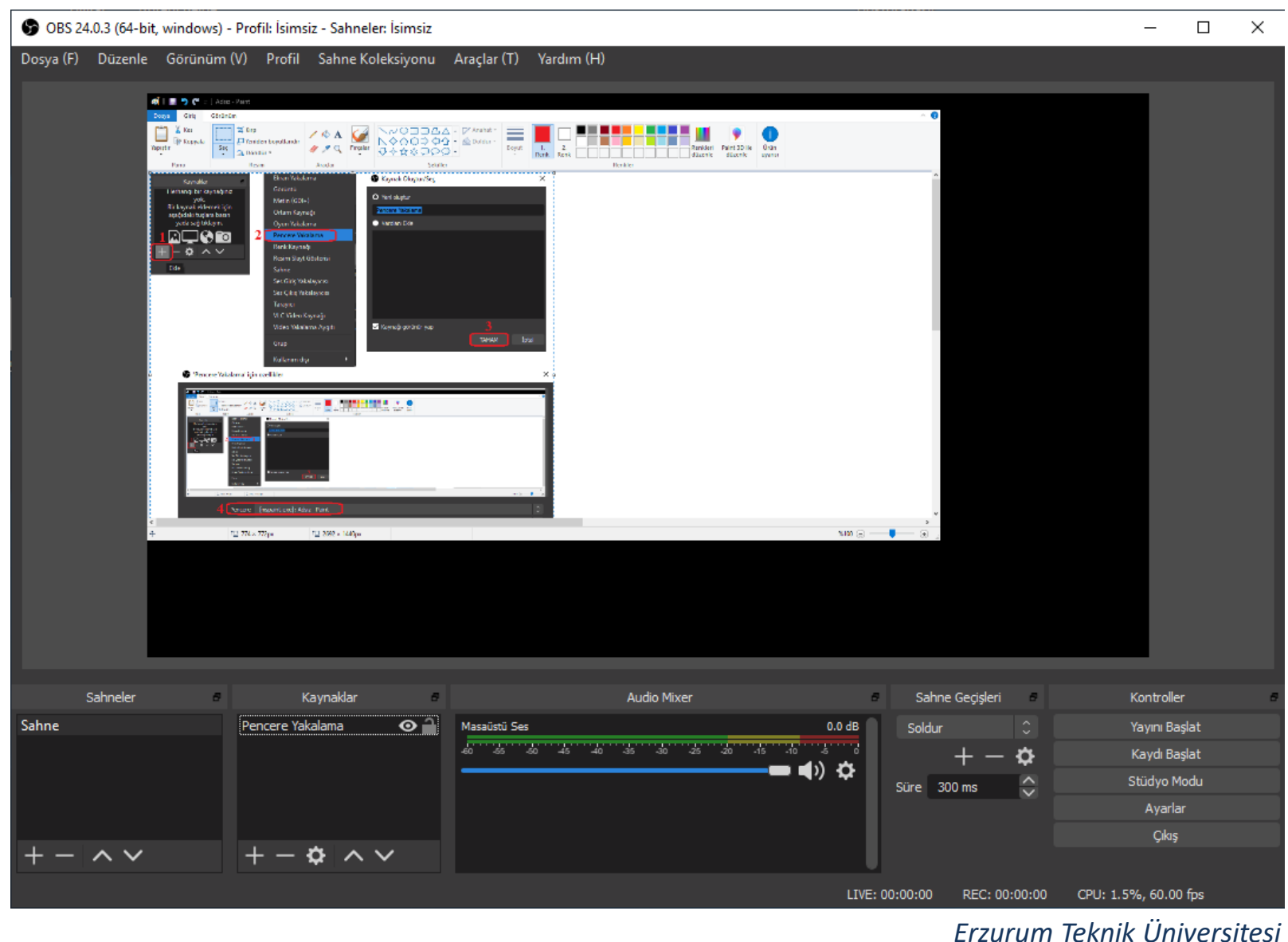

### *Kullanım - 9 - Kamera Görüntüsü Ekleme*

Kaynaklar bölümünde aşağıdaki adımları izleyerek bilgisayara bağlı bir kamera ile görüntü kaydı eklenebilmektedir.

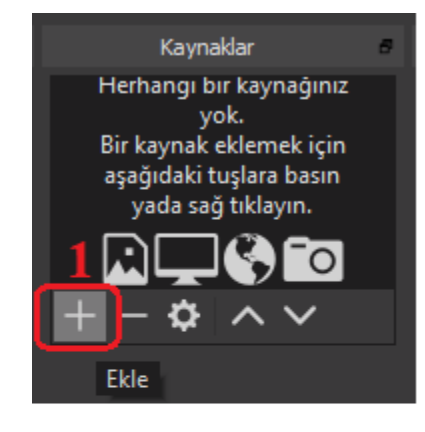

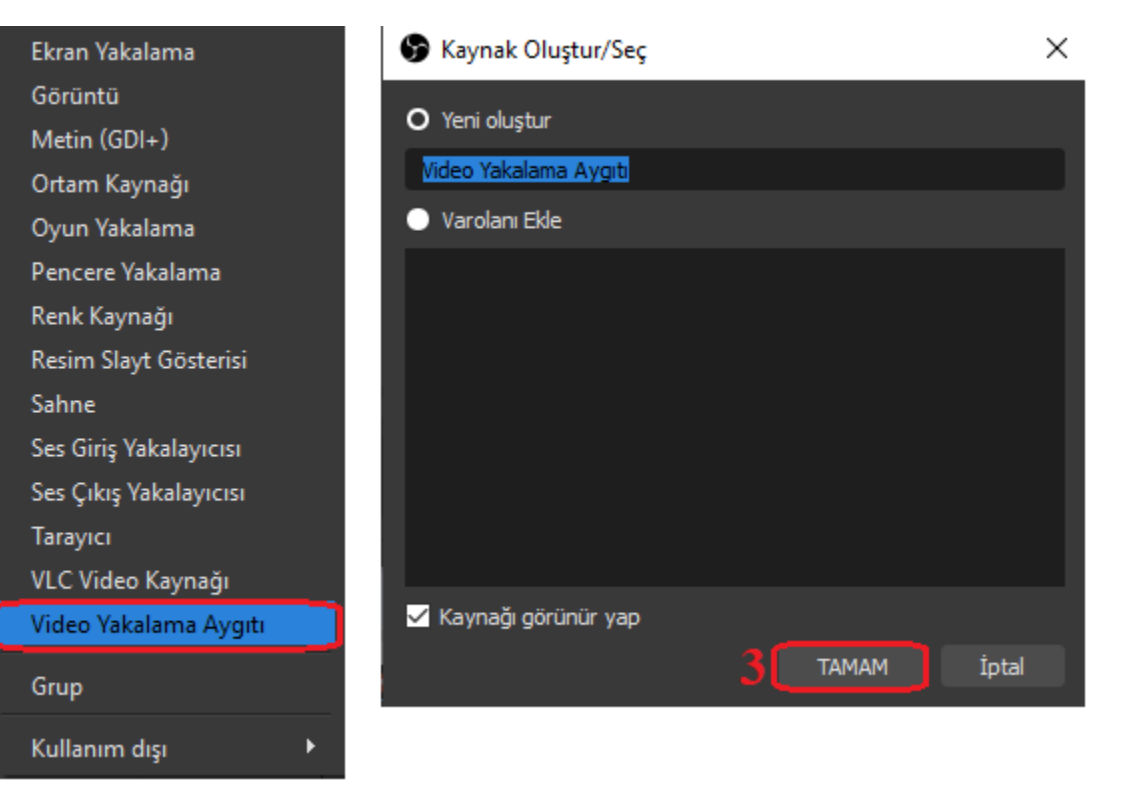

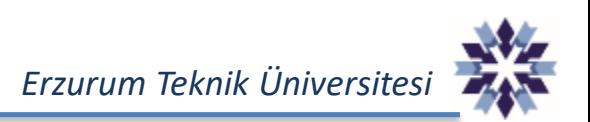

## *Kullanım - 10 - Kamera Görüntüsü Ekleme*

#### Açılan pencerede 4 numaralı menüden videonun alınacağı kaynak seçilebilmektedir.

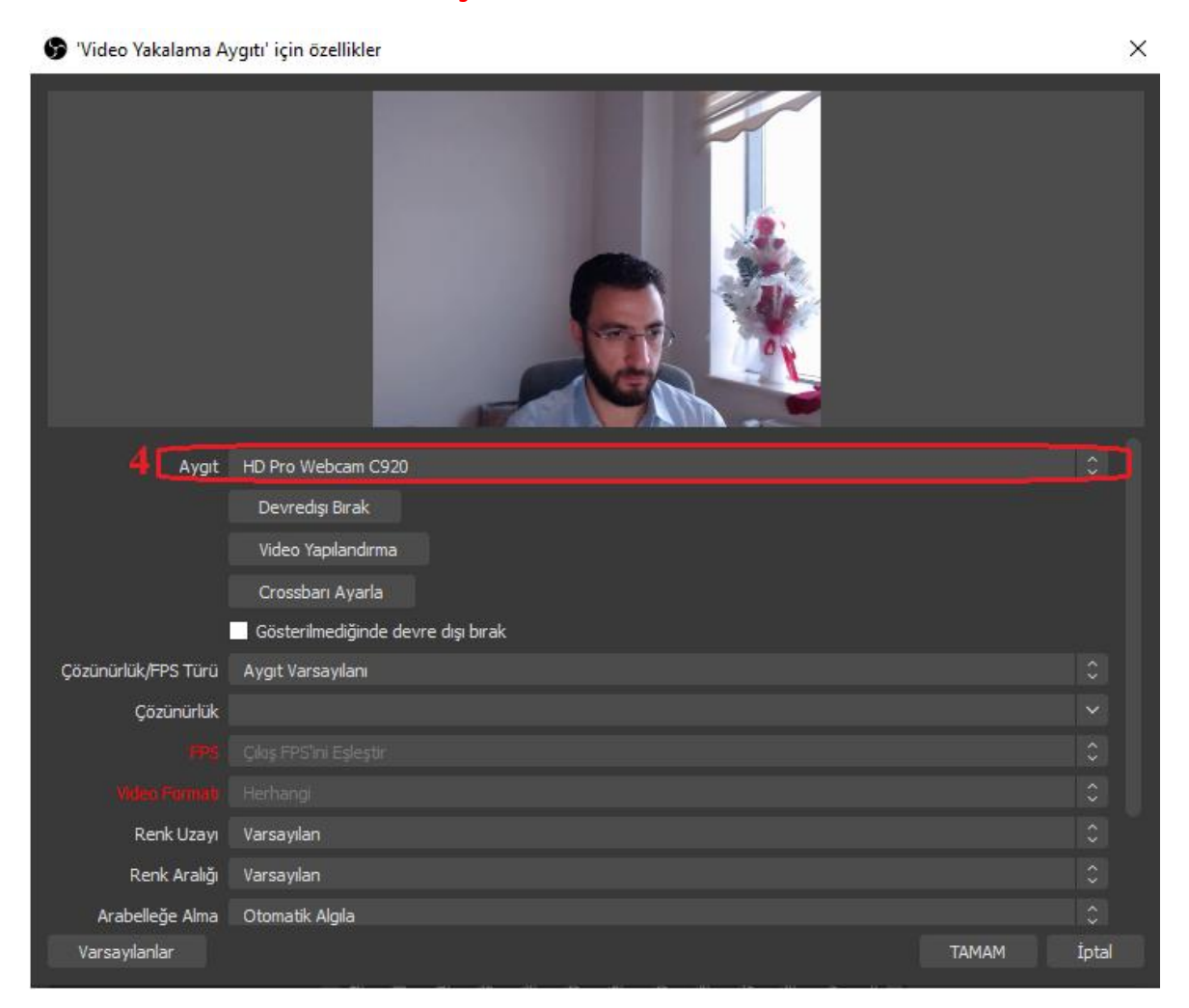

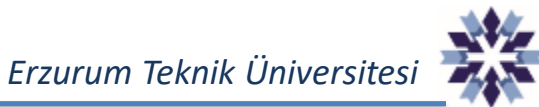

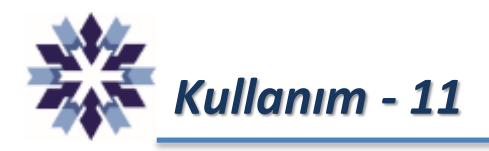

#### Kaynaklar eklendikten sonraki ekran görüntüsü.

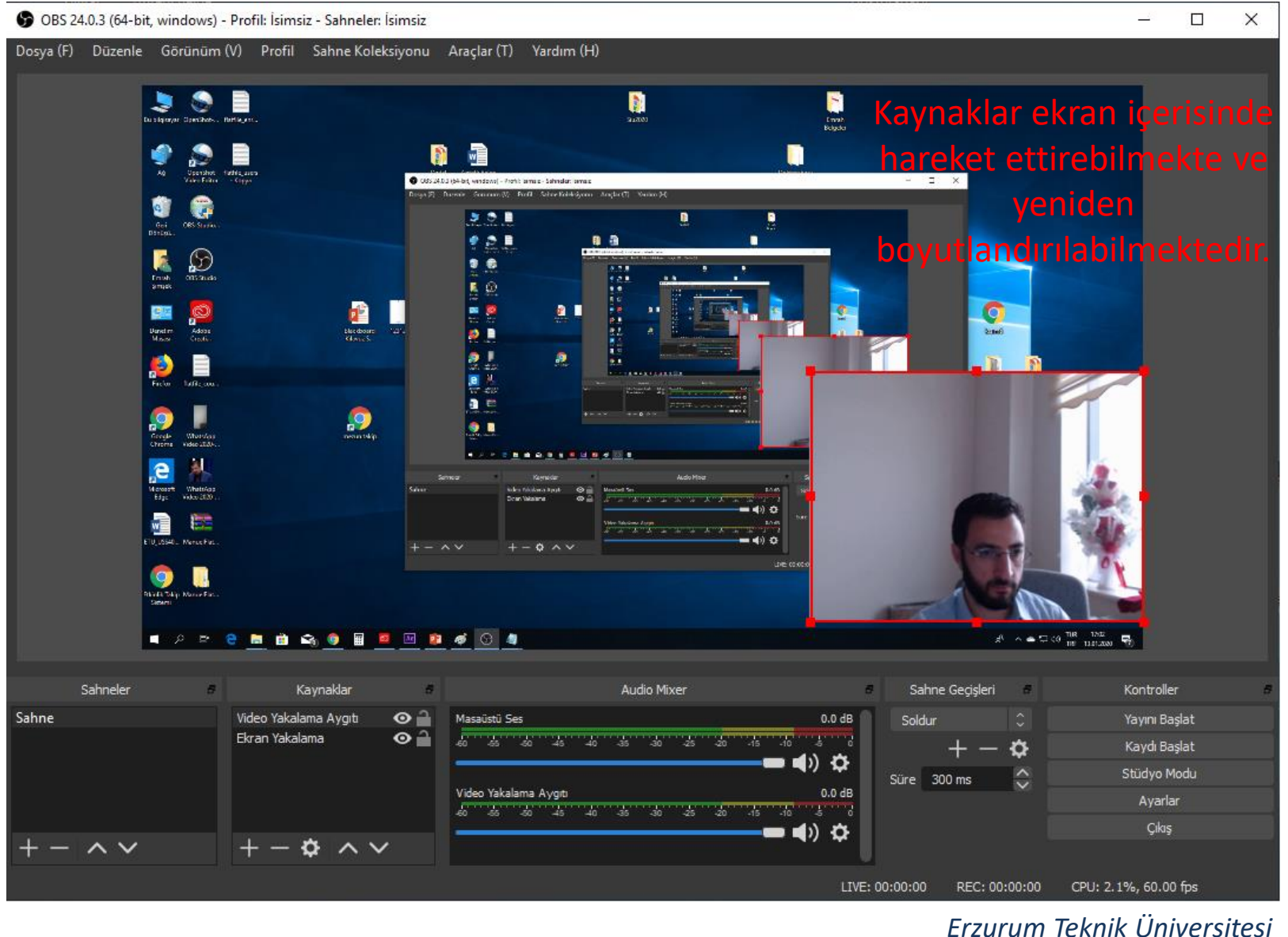

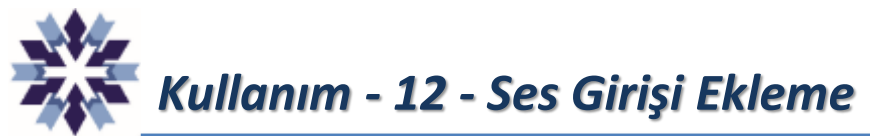

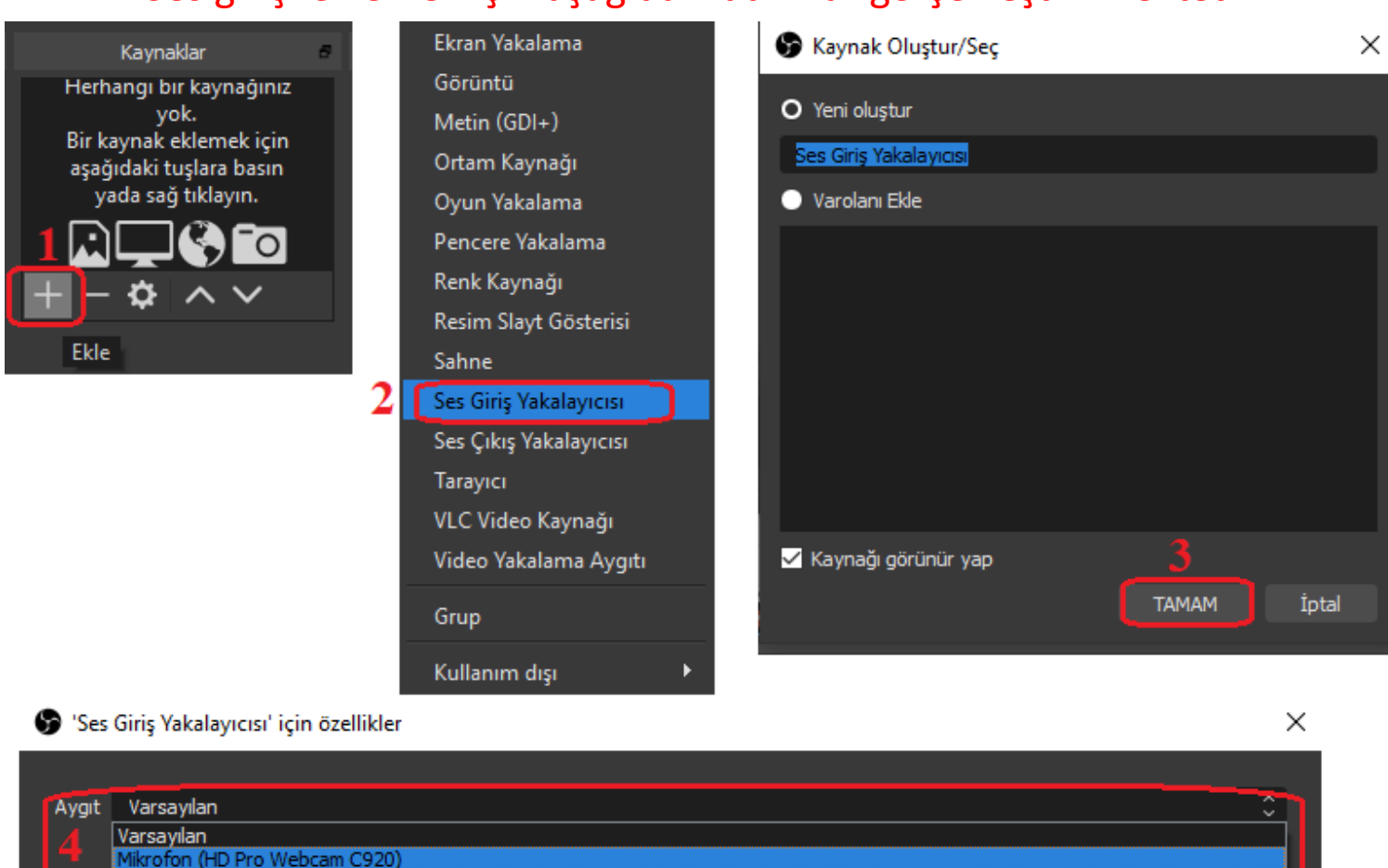

Ses girişi eklemek için aşağıdaki adımlar gerçekleştirilmektedir.

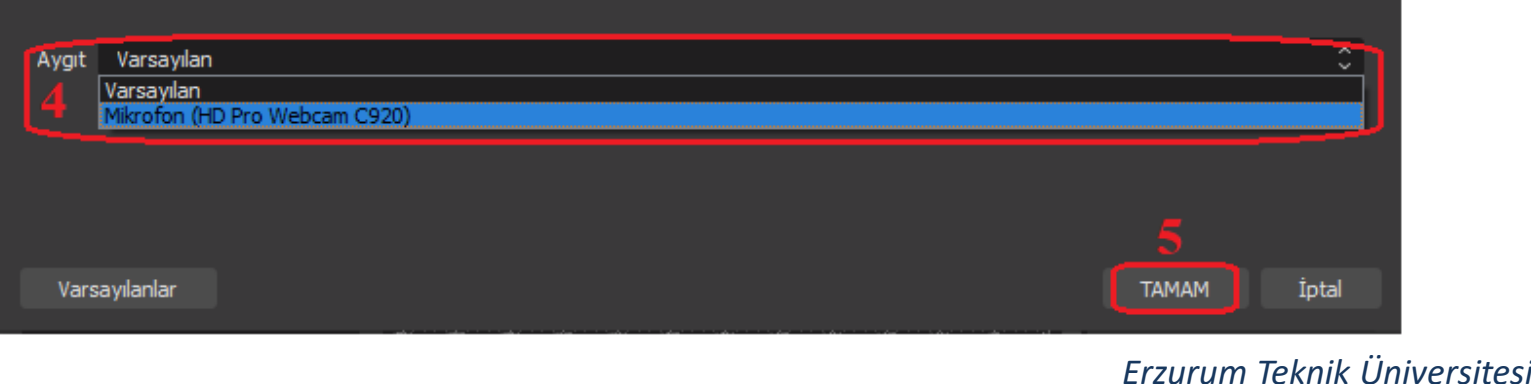

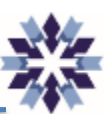

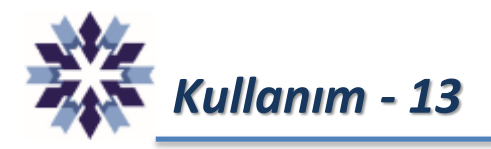

#### Bütün kaynaklar bulunduğu ekran görüntüsü.

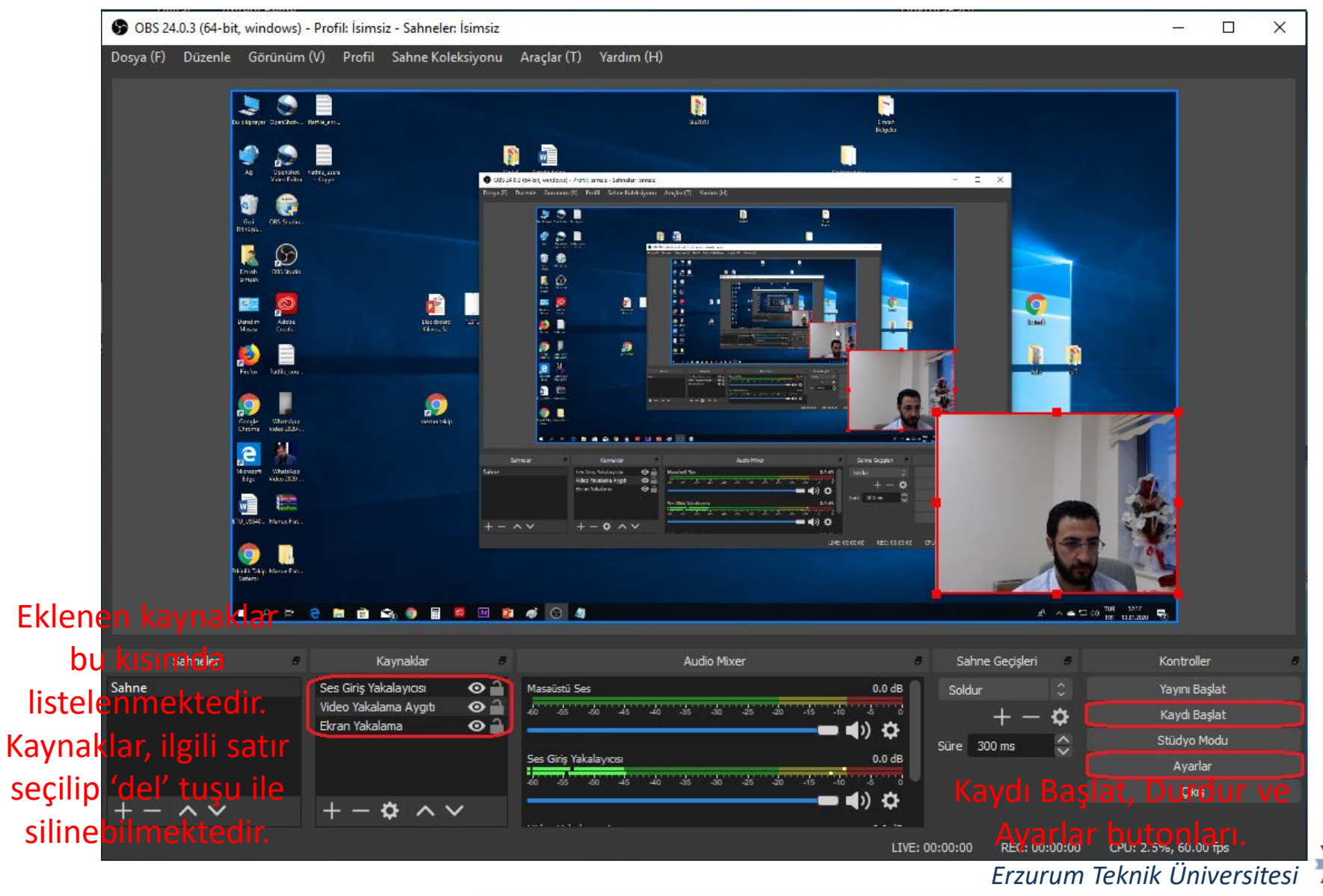

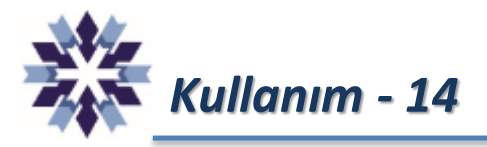

### Ayarlar Sayfası

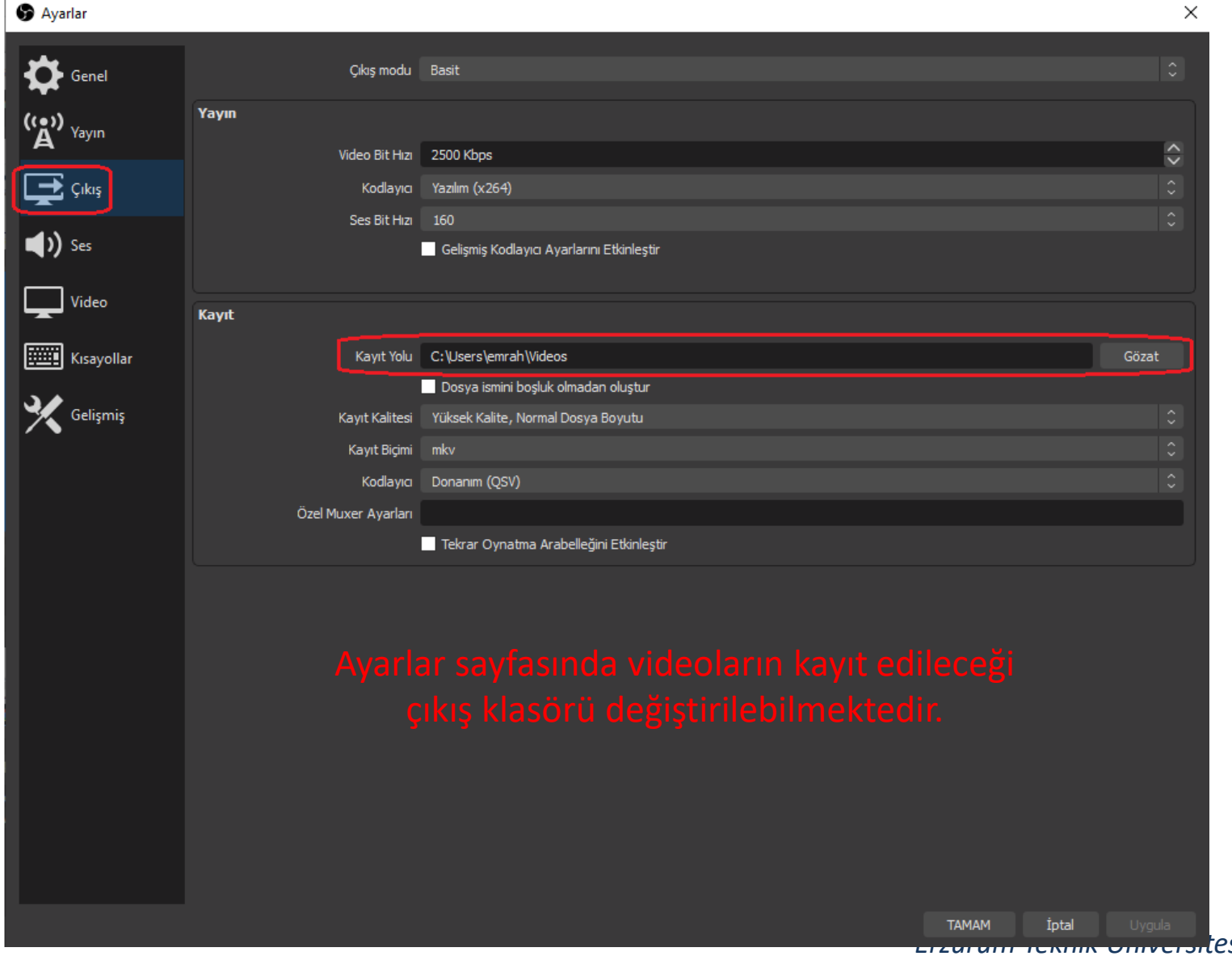

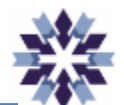

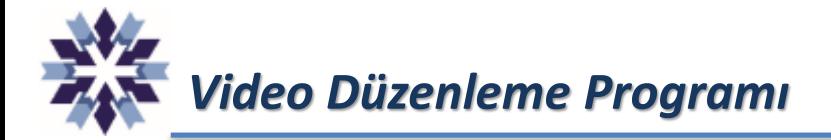

OpenShot Video Editor: Açık kaynak kodlu, Windows, Mac ve Linux işletim sistemlerinde çalışabilen, kolay kullanıma sahip, ekran, video düzenleme yazılımıdır. İndirmek için bağlantı adresi aşağıda verilmiştir.

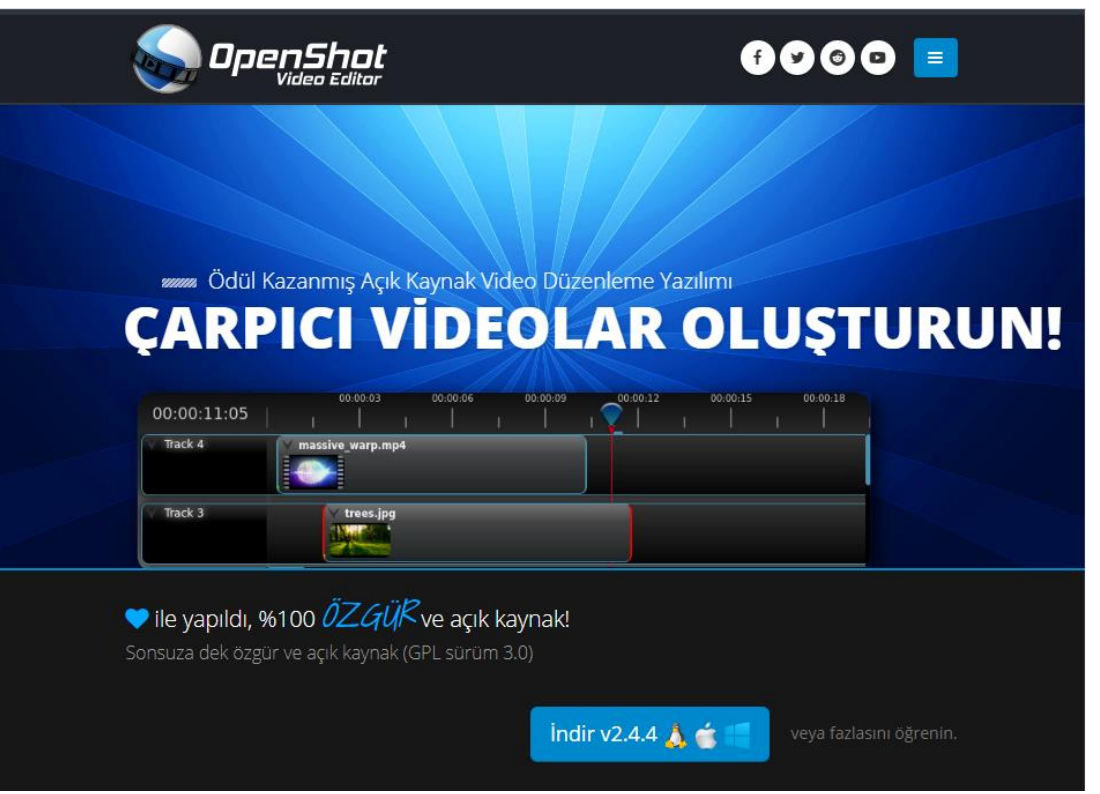

<https://www.openshot.org/tr/download/>

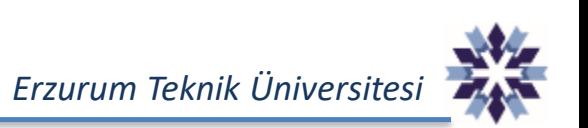

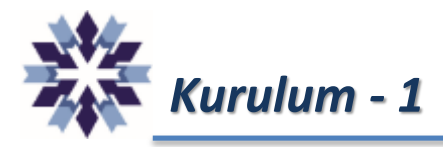

#### *indir*

OpenShot Video Editörü Linux, OS X ve Windows için indirilebilir. Hem doğrudan indirme bağlantısı hem de torrent bağlantılarını sağlıyoruz. Ayrıca günlük yapılara aşağıdaki düğme ile ulaşılabilir. D Sürüm Notları

İndirme bağlantısına tıklanır.

**Windows (64-bit Kurulum)** Windows 7, 8, 10+ Windows'un 64 bit sürümleri ile uyumludur.

**indir v2.4.4** 

Torrent | 32-bit

#### Farklı bir yükleme bağlantısı mı arıyorsunuz?

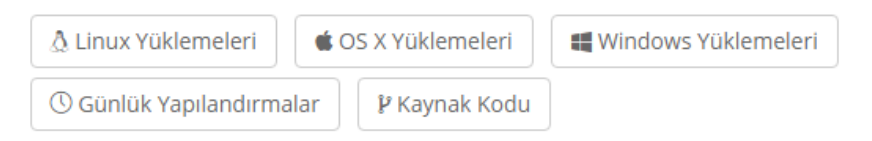

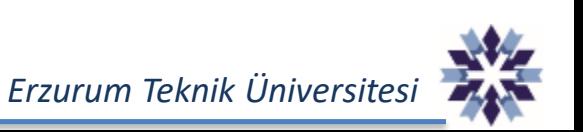

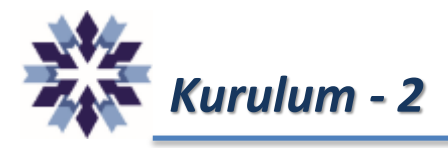

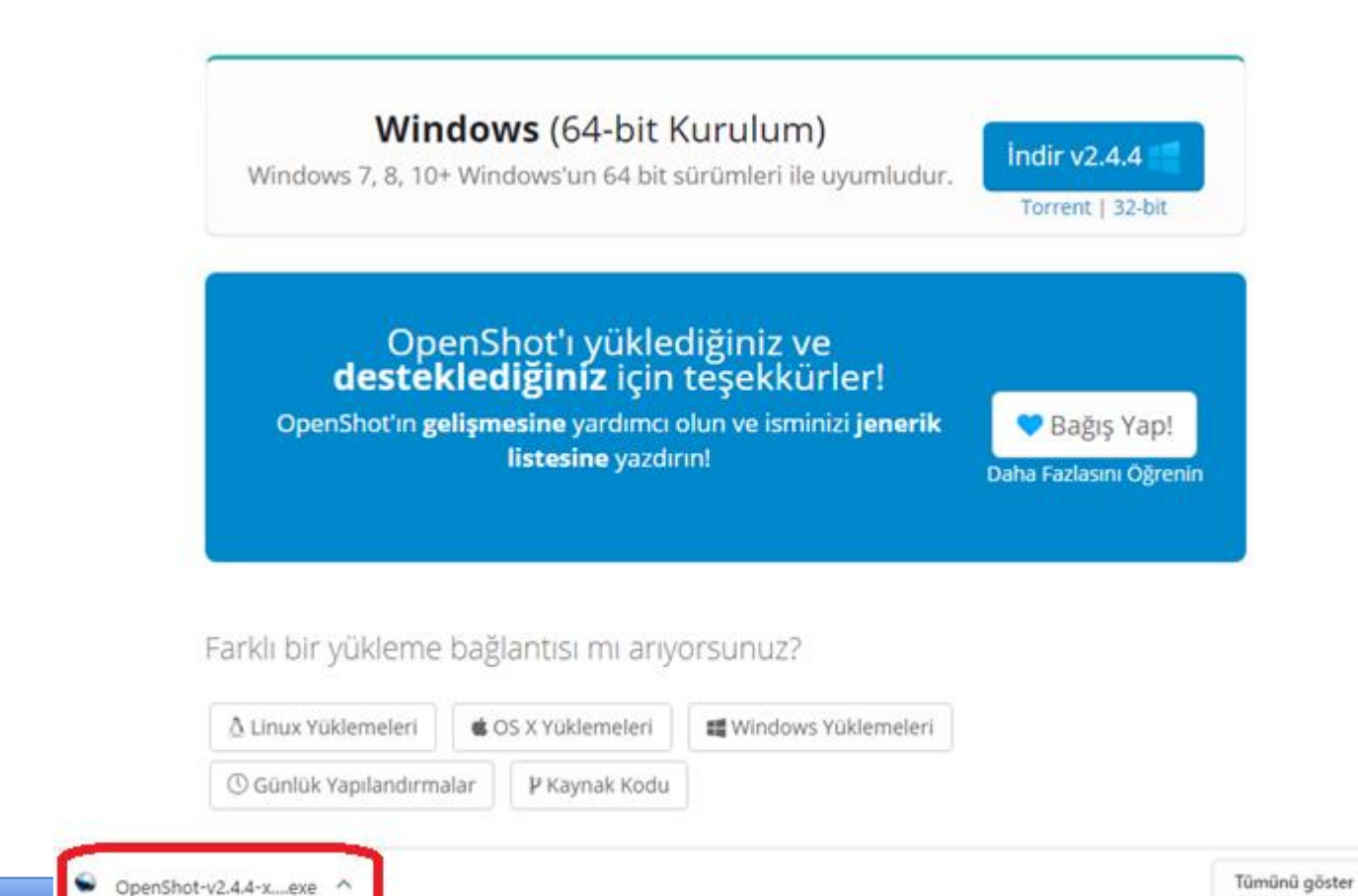

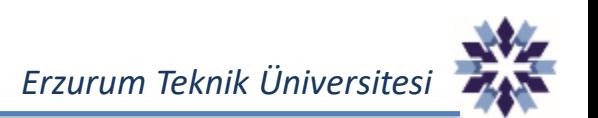

İndirme işlemi tamamlandıktan sonra kurulum dosyası çalıştırılır.

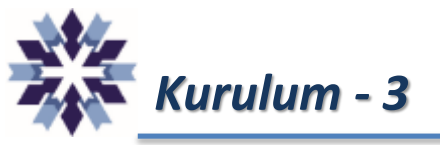

### *Kurulum - 3* Kurulum için aşağıdaki işlemler uygulanır.

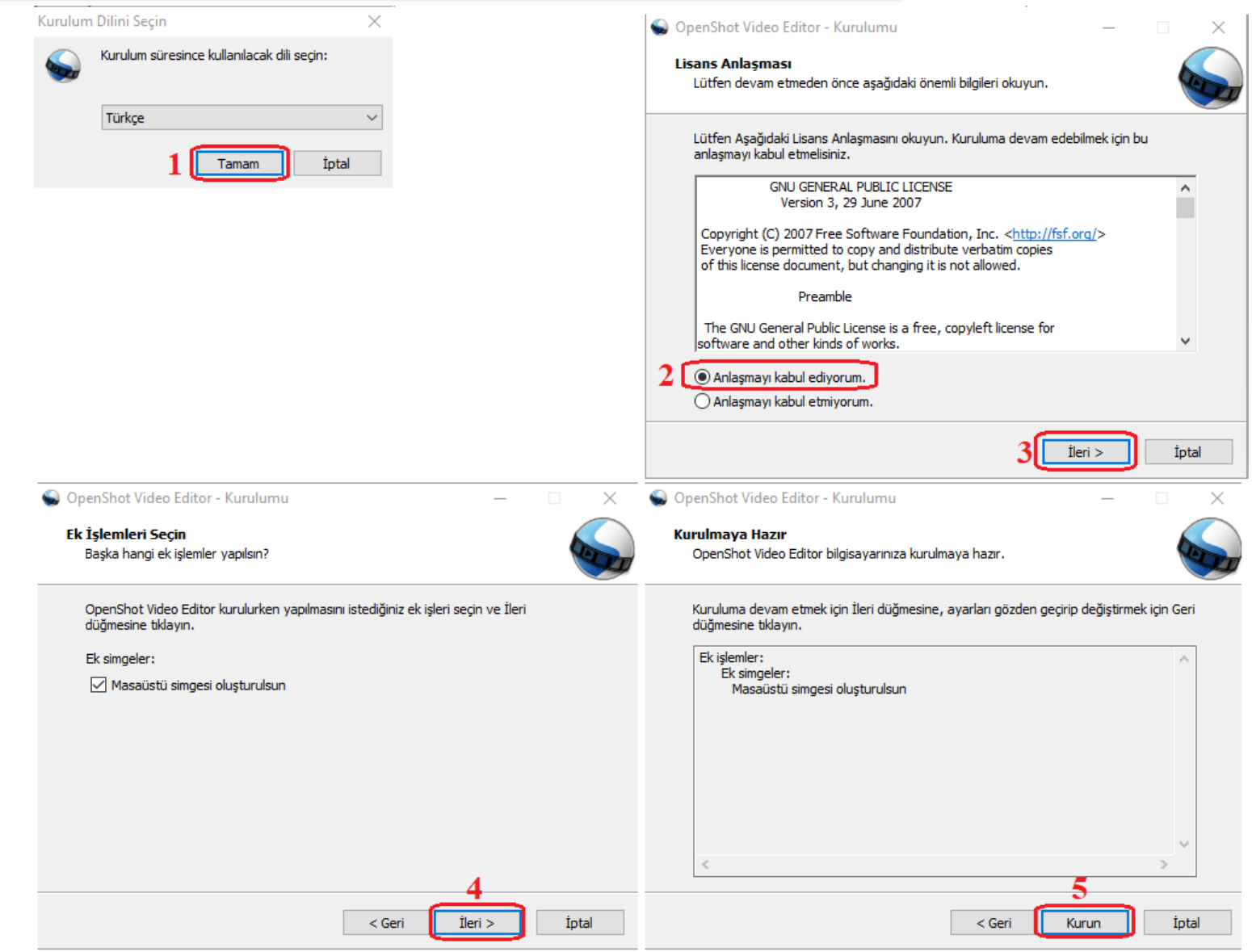

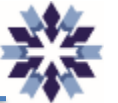

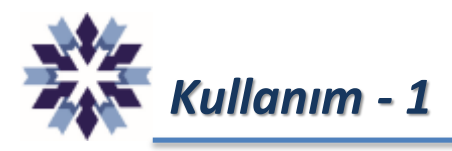

Kurulum işlemi tamamlandıktan sonra masaüstünde oluşan kısayol tıklanarak uygulamayı çalıştırılır.

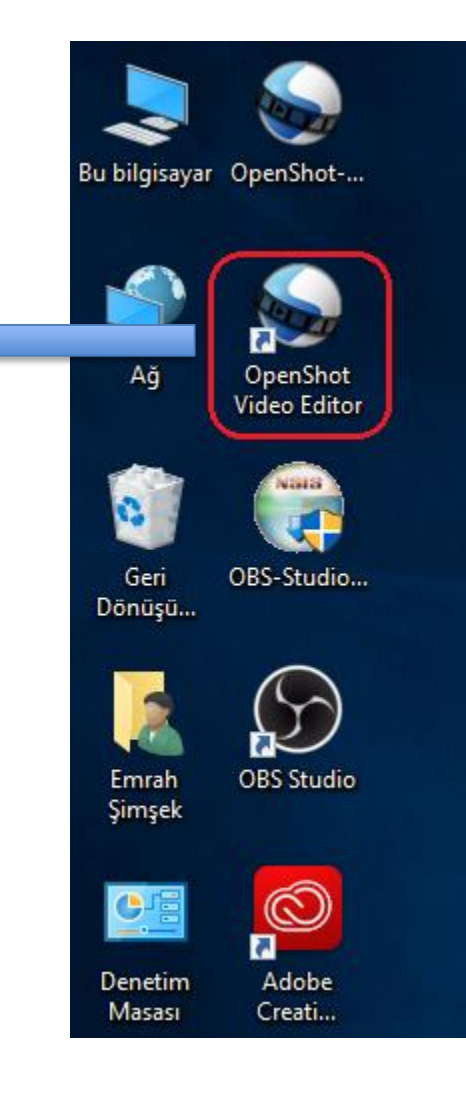

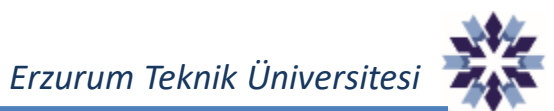

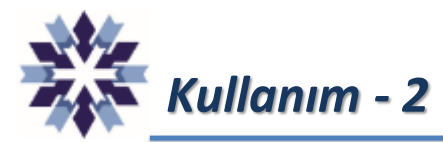

#### *Kullanım - 2* Uygulama arayüzünün genel görünümü.

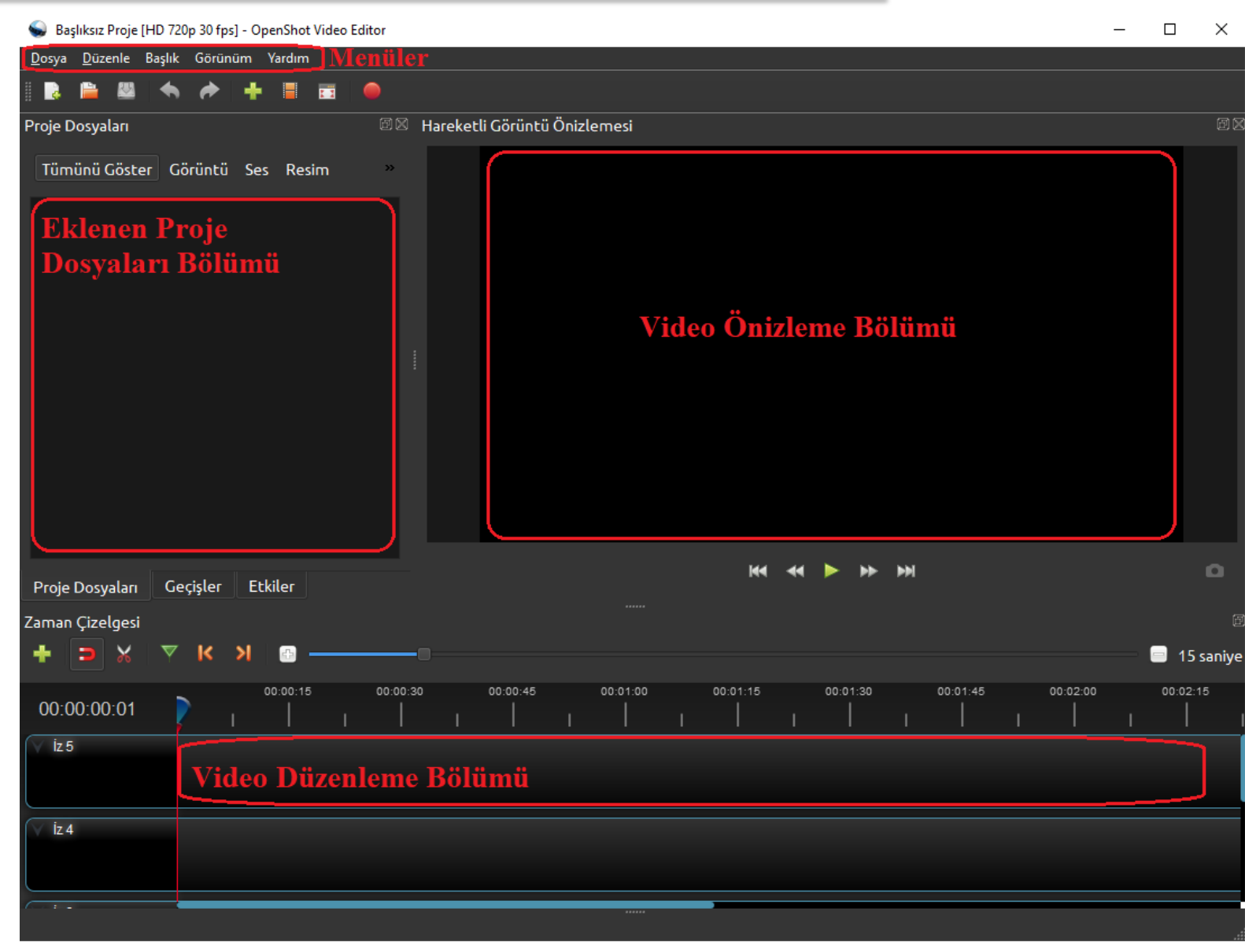

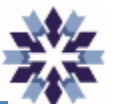

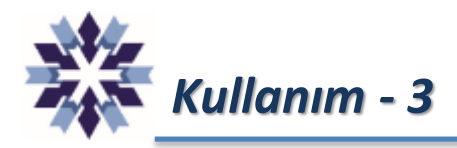

Video eklemek için 'Dosya' menüsünden 'Dosyaları İçeri Aktar' seçeneğine tıklanır.

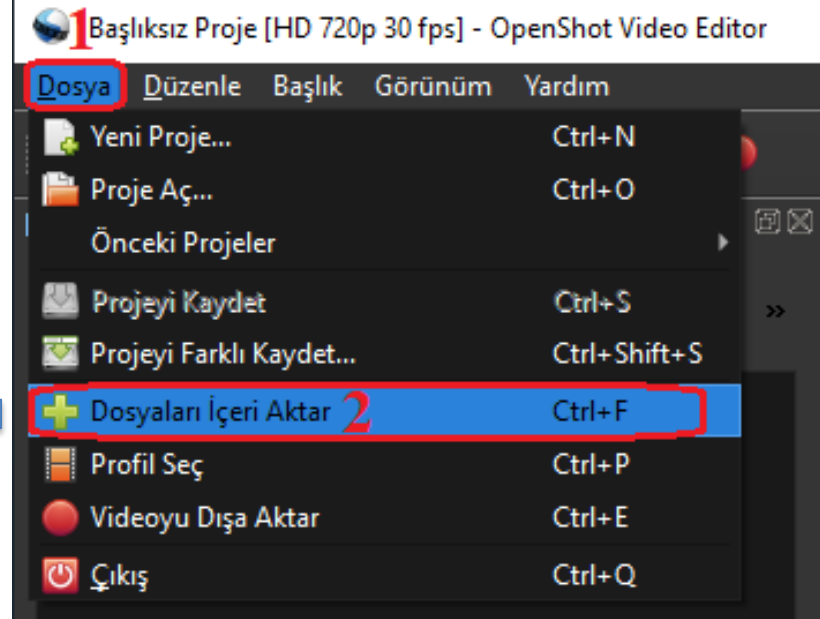

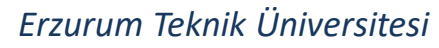

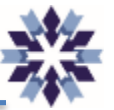

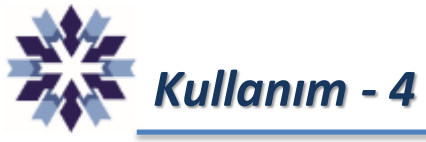

#### İlgili video seçilip aç butonuna tıklanarak projeye eklenir.

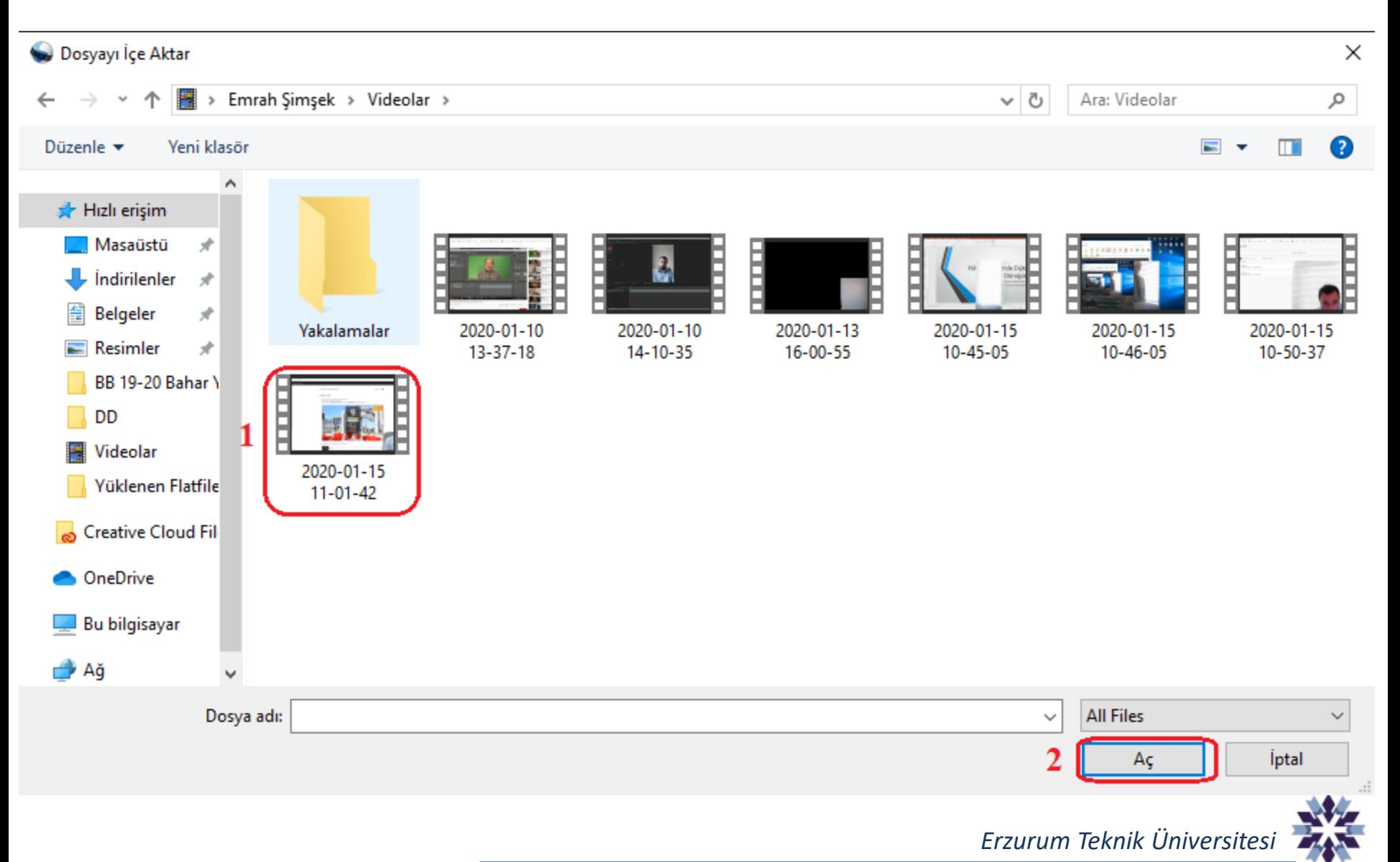

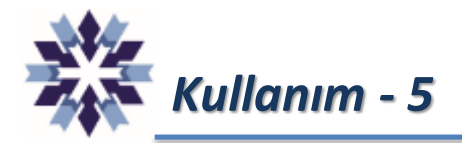

#### *Kullanım - 5* Eklenen video proje dosyaları bölümünde görülmektedir.

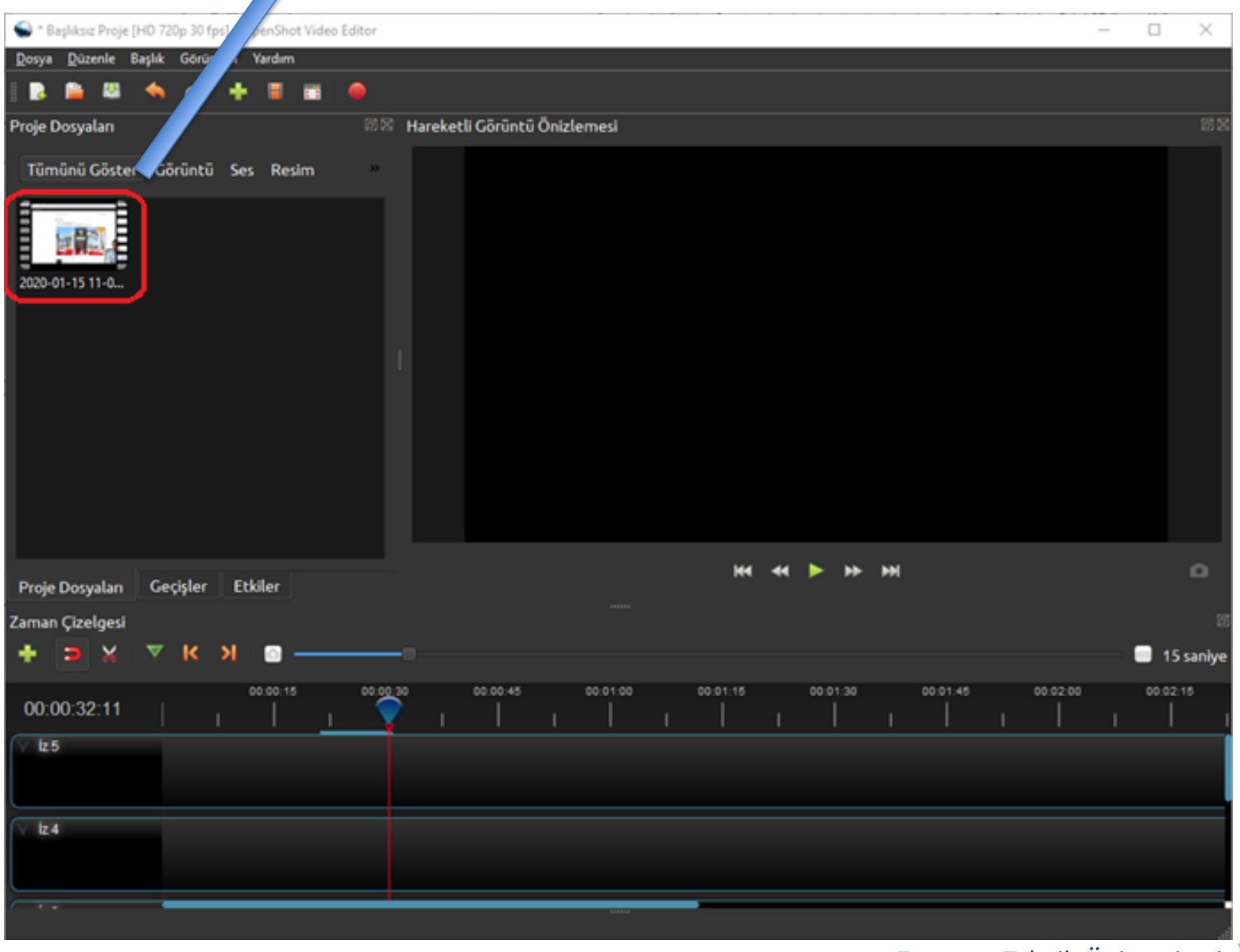

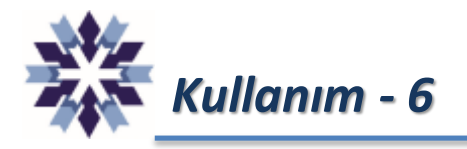

Proje dosyaları bölümünde video üzerinde Mouse sağ tuşa tıklanarak menü açılır ve *'Zaman Çizelgesine Ekle'* işlemi gerçekleştirilir.

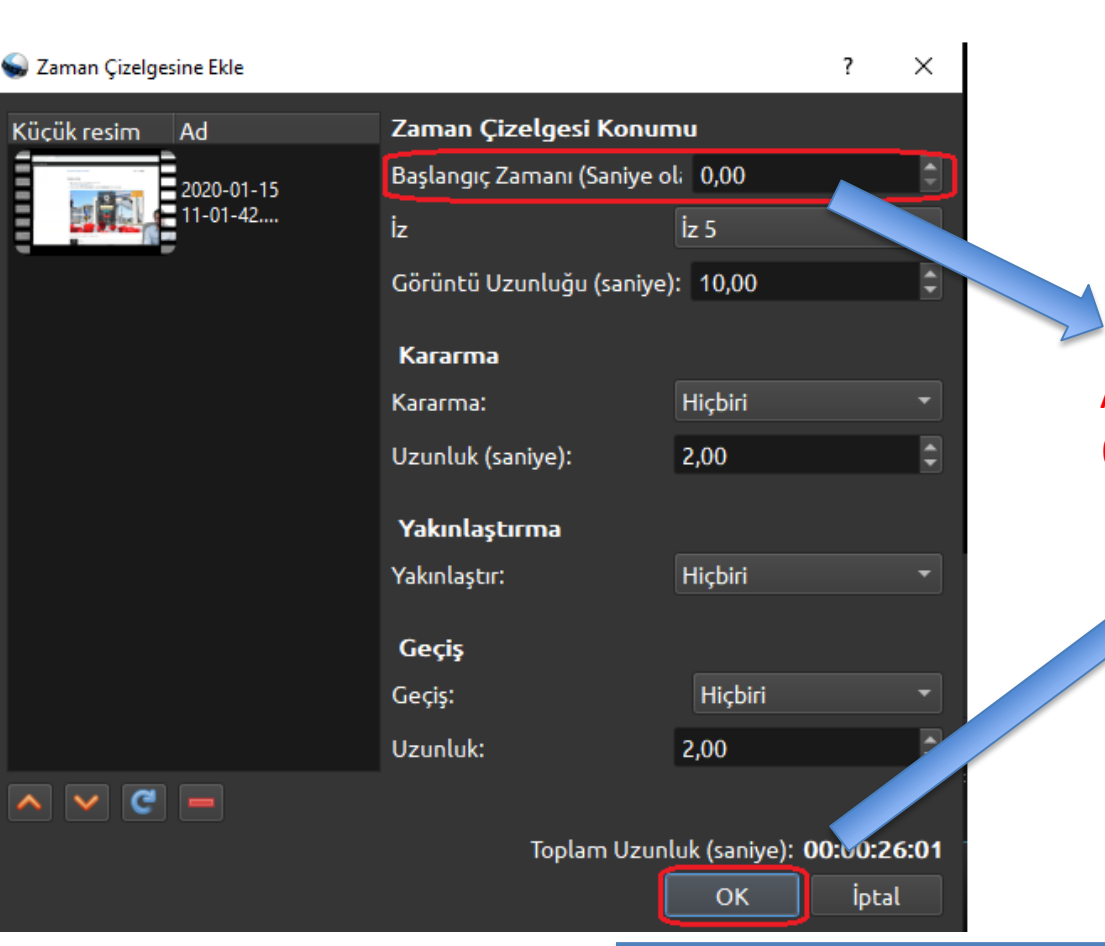

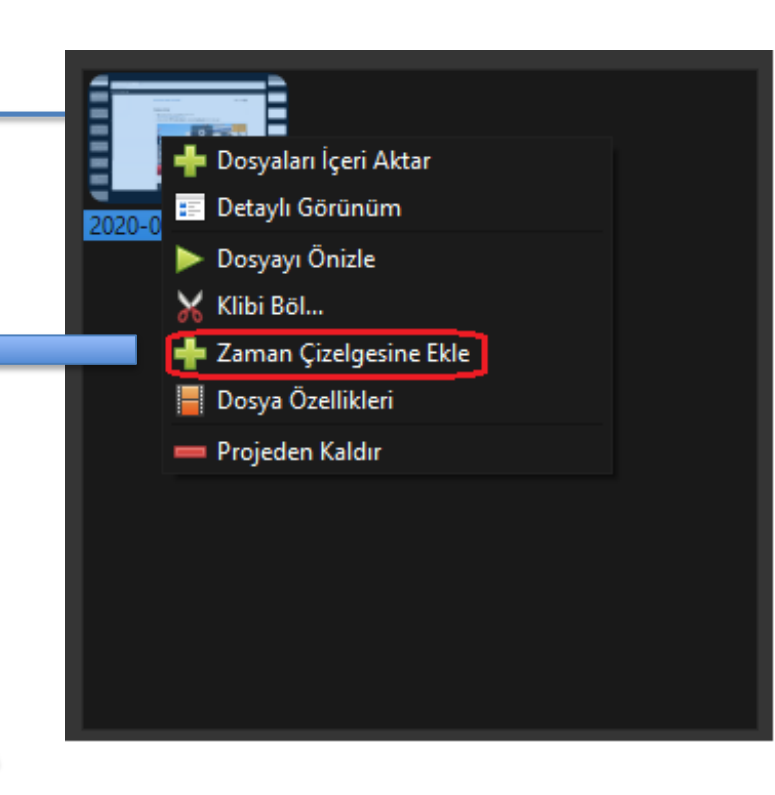

Açılan sekmede 'Başlangıç Zamanı'nın 0 olmasına dikkat ediniz, farklı değere sahipse 0 yazıp aşağıdaki 'OK' butonuna tıklayınız.

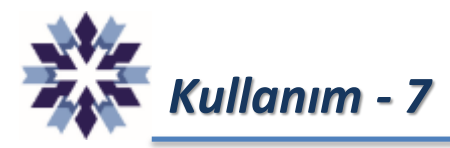

#### Zaman Çizelgesine video ekleme işleminden sonraki ekran görüntüsü.

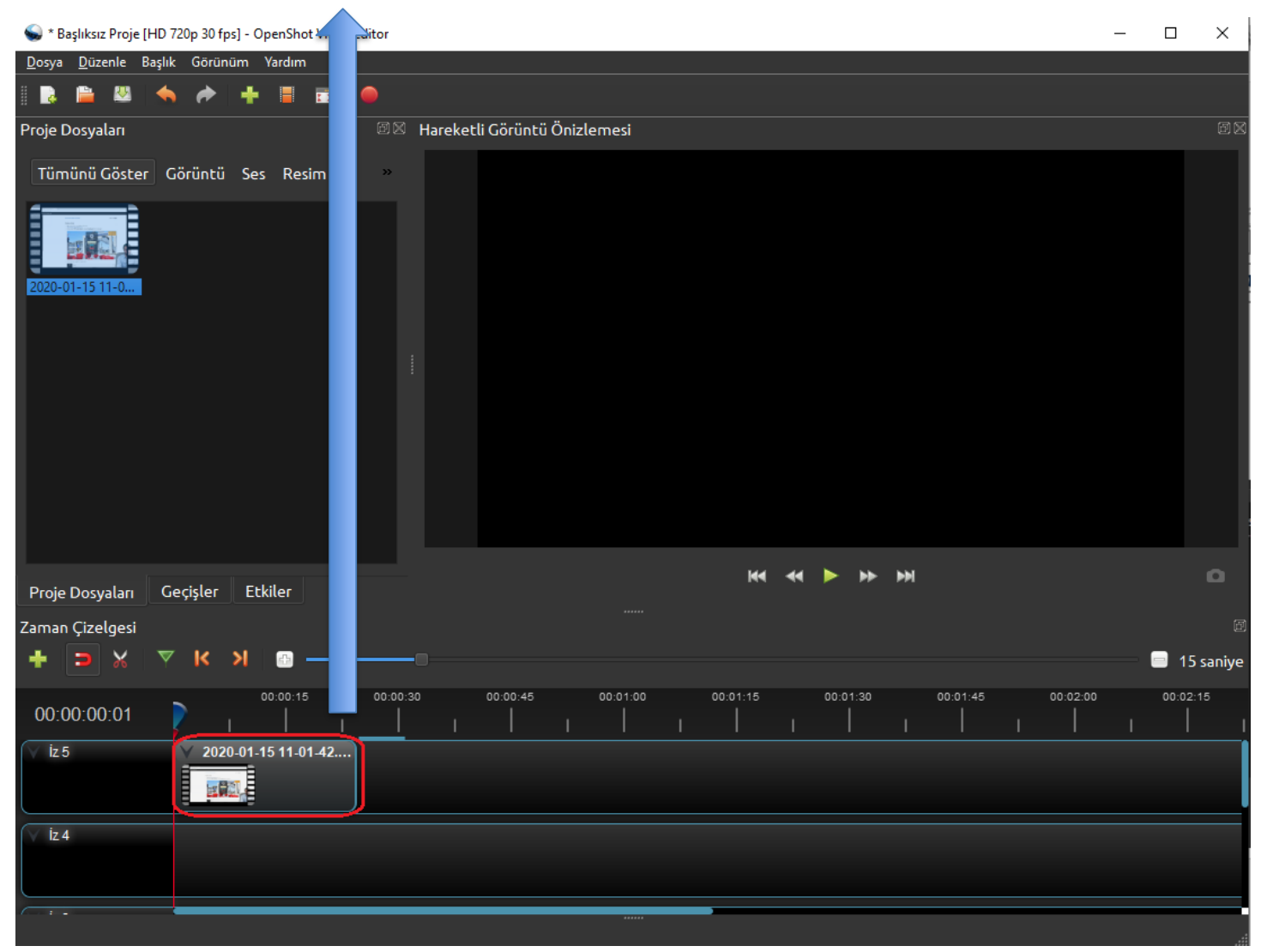

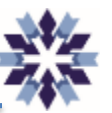

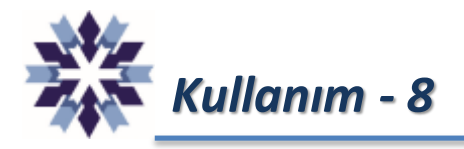

Aşağıda gösterilen '+' ve '-' butonları kullanılarak video düzenleme işleminde kolaylık sağlayacak hassasiyet ayarlanabilmektedir.

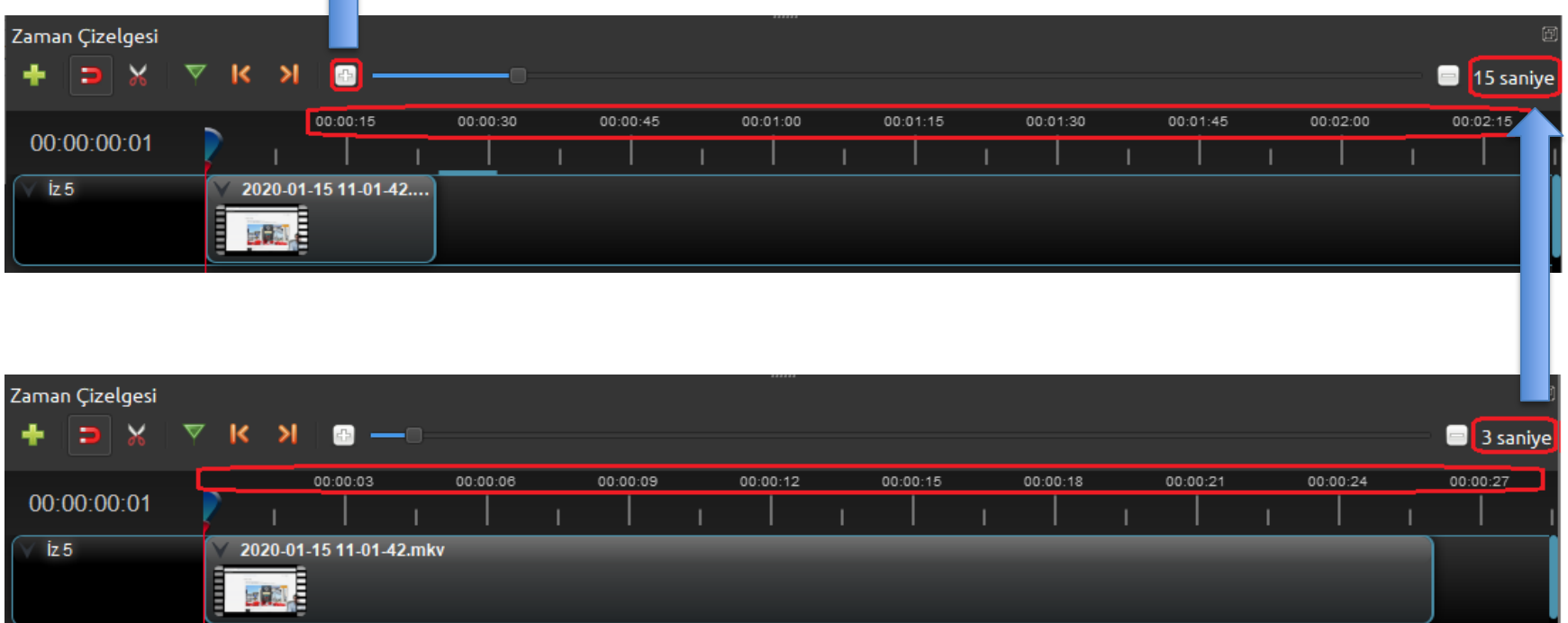

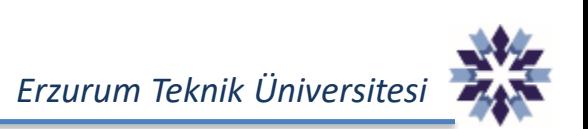

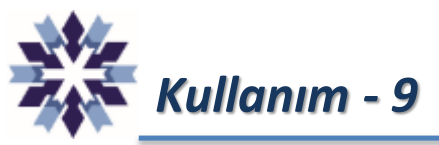

Zaman Çizelgesi bölümünde video veya video parçaları Mouse sol tuşu basılı tutularak sağa sola hareket ettirilebilmektedir.

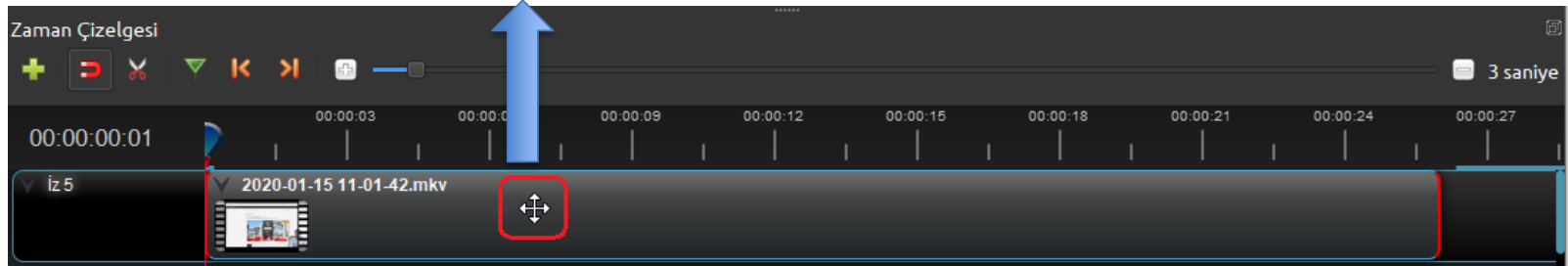

Mouse sol tuşu ile Makas simgesine ve video üzerinde kesilmek istenen bir yere tıklanarak video parçalara ayrılabilmektedir.

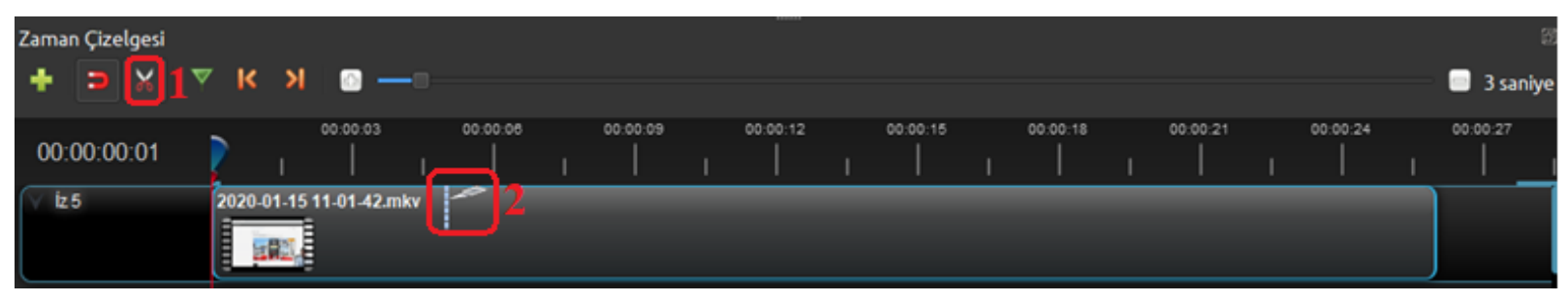

#### Videonun kesildikten sonraki görünüm.

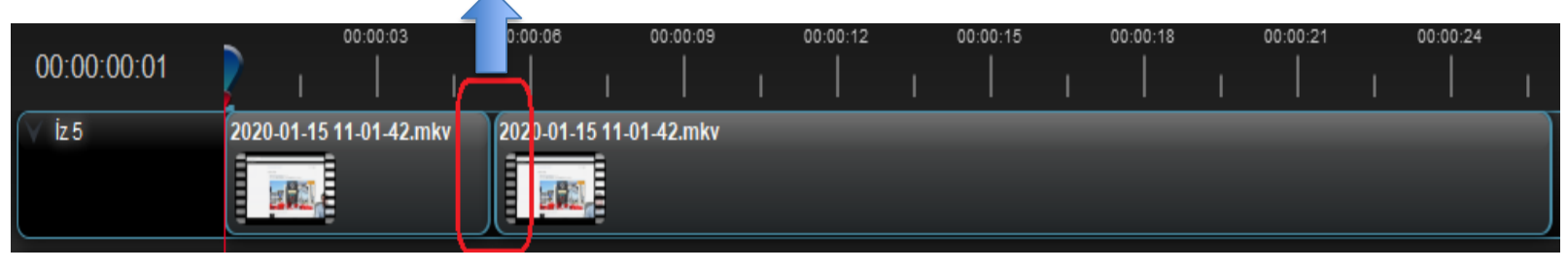

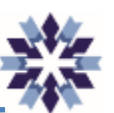

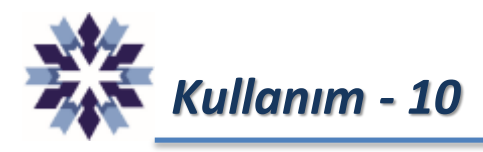

Video kesme işleminden sonra makas simgesine tekrar tıklanarak deaktif edilir, Videodan kaldırılmak istenen kısım üzerinde Mouse ile sağ tıklanarak 'Klibi Kaldır' menüsü seçilir.

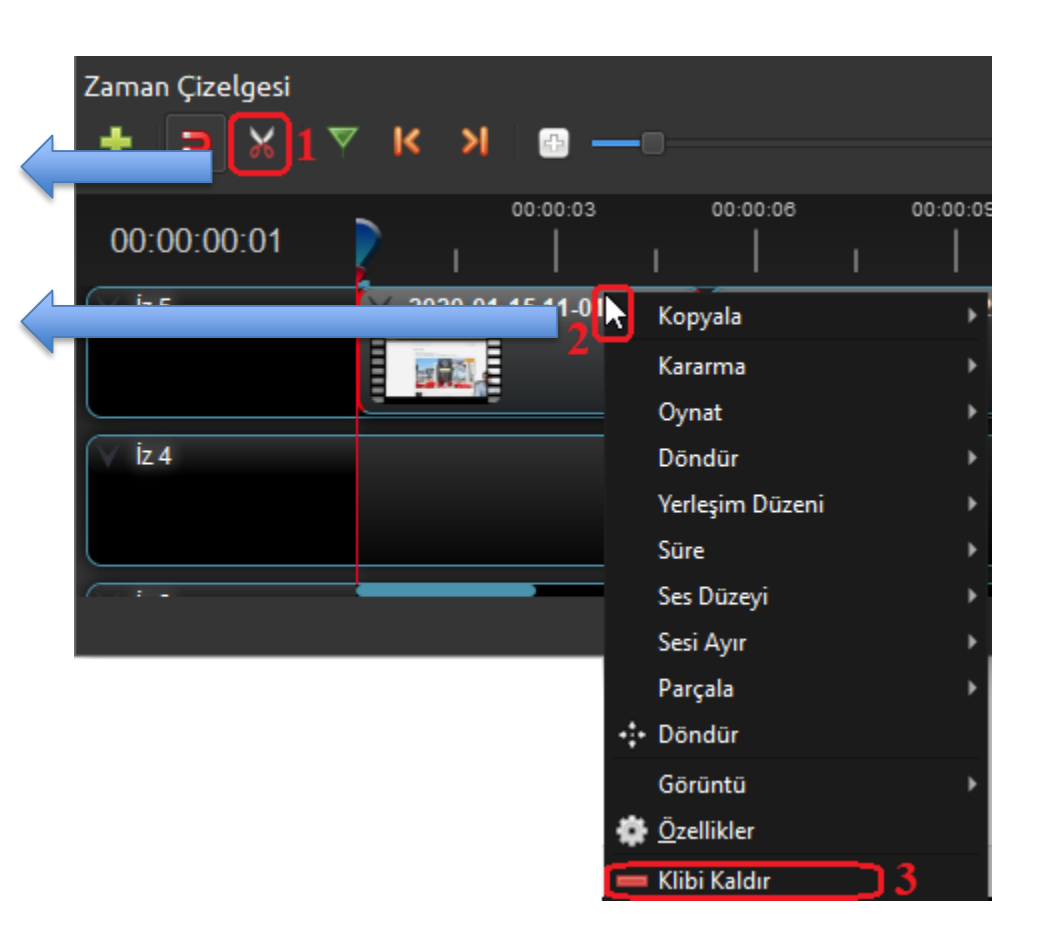

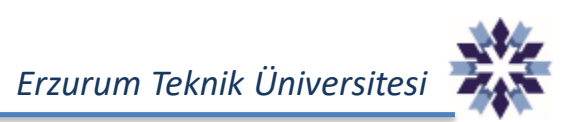

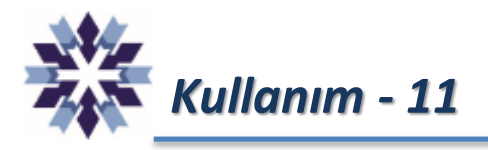

#### Kaldırma işleminden sonraki görünüm.

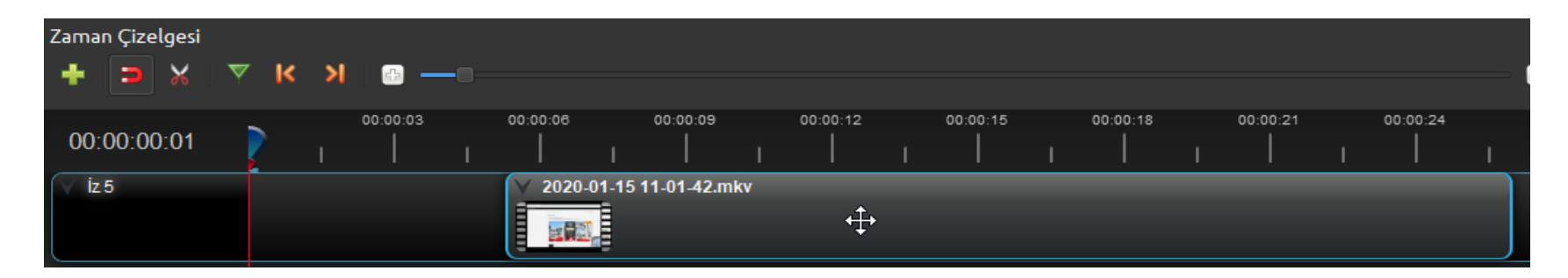

Eğer videonun başlangıç kısmında bir kesme işlemi yapıldıysa, geriye kalan kısım Mouse sol tuşu ile basılı tutularak sola doğru kaydırılarak zaman eksenin başlangıcına getirilir.

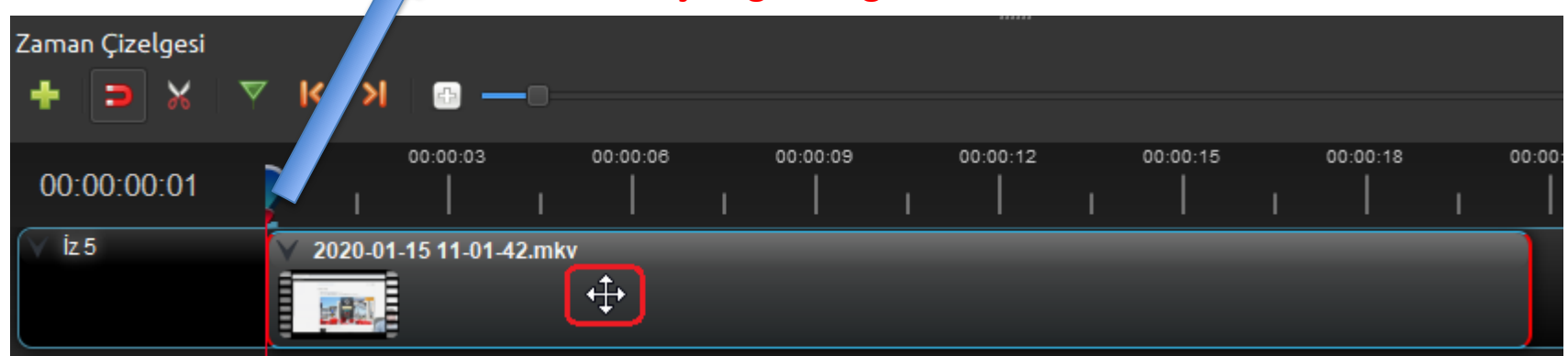

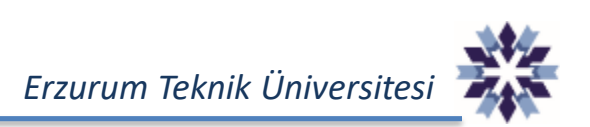

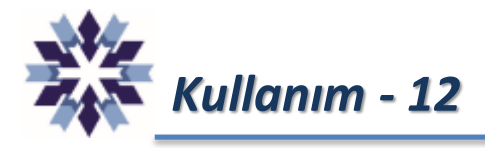

Düzenleme sonrasında videonun son halini izlemek için Ön izleme bölümündeki Yürüt butonu kullanılabilir.

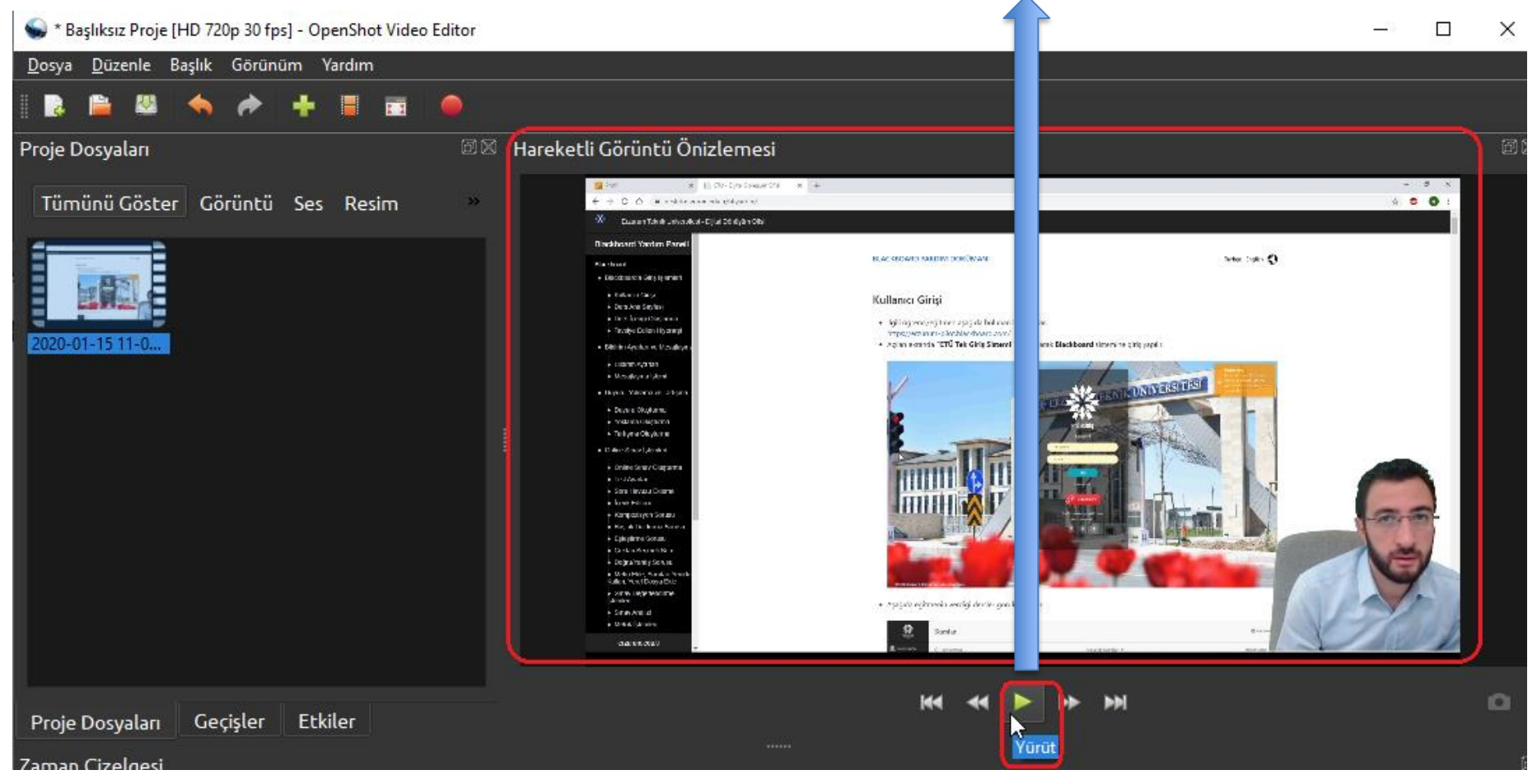

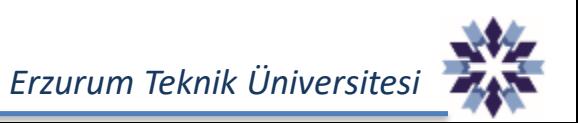

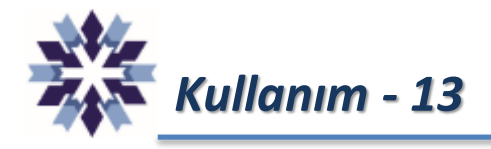

Düzenleme işlemi tamamlandıktan sonra videonun kaydedilmesi için yandaki adımlar uygulanır.

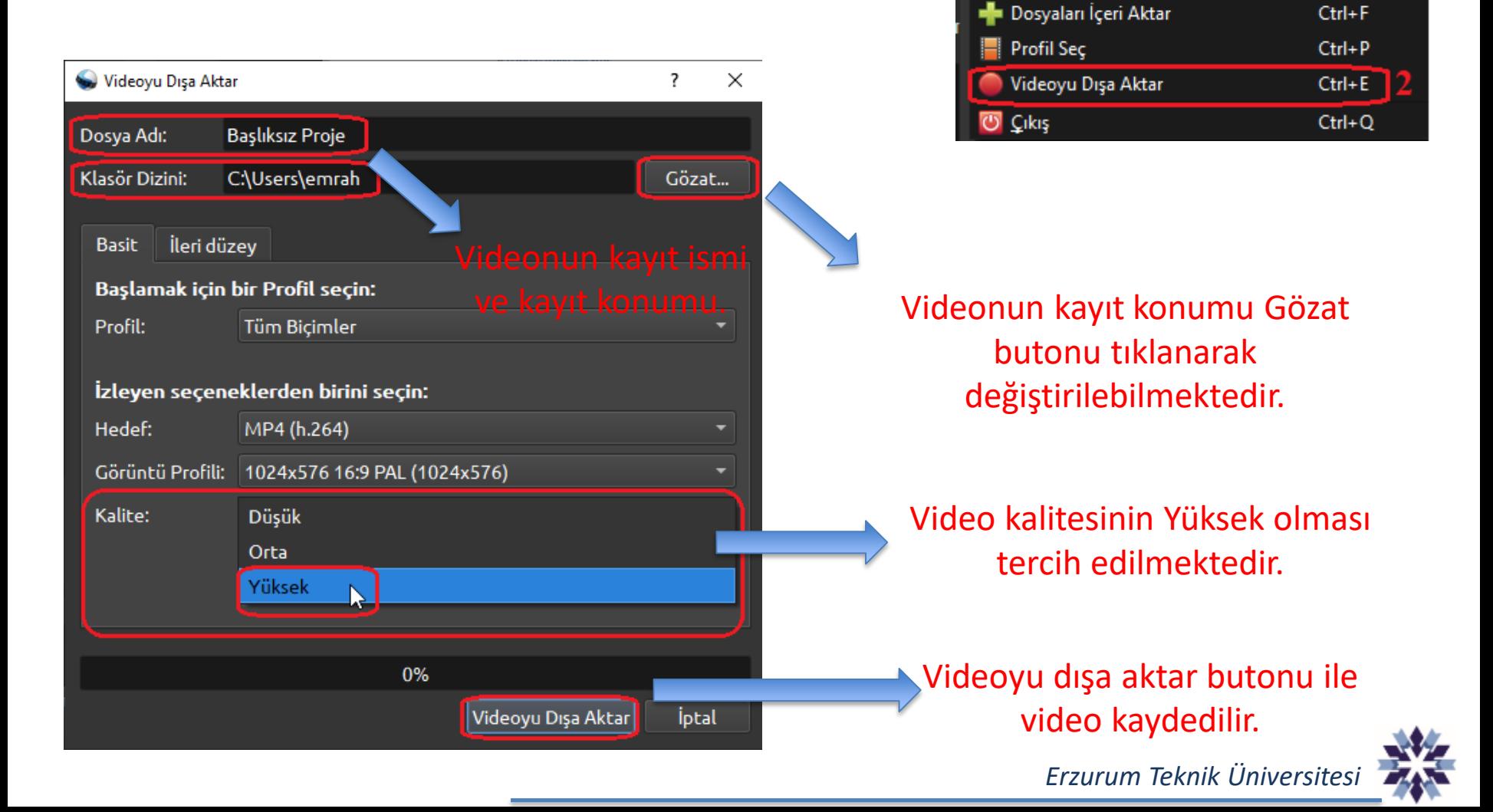

∦ Başlıksız Proje [HD 720p 30 fps] - OpenShot Video E

Yardım

 $Ctrl + N$ 

 $Ctrl + O$ 

 $Ctrl + S$ 

Ctrl+Shift+S

Dosyal Düzenle Başlık Görünüm

**P.** Yeni Proje...

Proje Aç...

Önceki Projeler

Projeyi Farklı Kaydet...

Projeyi Kaydet

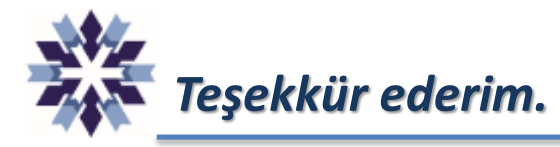

### *Erzurum Teknik Üniversitesi Dijital Dönüşüm ve Yazılım Ofisi*

*Öğr. Gör. Emrah Şimşek*

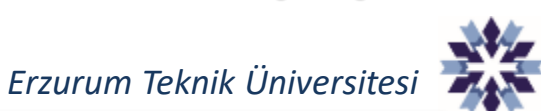